# لوصو - ClearPass Aruba و WLC 9800 نيوكت FlexConnect و AMP و فيضلا

# تايوتحملا

<u>ةمدق مل</u>ا <u>ةيساسألI تابلطتملI</u> تابلطتملا <mark>ةمدختسمل تانوكمل</mark> ةيساسأ تامولعم CWA ل فيضلا تاسسؤملا رشنل رورملا ةكرح قفدت ةكبش ل ي *ي*طيطختل مس<mark>ردل</mark>ا ن يوك<u>تل</u>ا نيوكت تاملعم Guest Wireless Access C9800 فيضلل AAA نيوكت - 9800C هيجوتلا ةداعإل (ACL (لوصولا يف مكحتلا ةمئاق نيوكت - 9800C فيضلل WLAN فيرعت فلم نيوكت - 9800C فيضلا ةسايس فيرعت فلم فيرعت - 9800C ةسا<mark>يسال مقرر - 9800C</mark> AP طبر فيرعت فلم - 9800C نرم فيرعت فلم - 9800C عقوملا ةمالع - 9800C <u>يكلساليا ادرتيا في عت فلم - 9800C</u> لوص ول أقطقنال تامالع نيي عت - 9800C Aruba ل CPPm ليثم نيوكت ClearPass Aruba مداخل يلوألا نيوكتلا صيخارت ىلع لوصحلل مدقتلا <u>مداخلا في ضم مسا</u> (HTTPS (CPPm بيو مداخ ةداهش ءاشنإ ةكبش زاهجك WLC 9800C فيرعت فيضلا لخدم ةحفصو COa تاتقؤم فيضلل CWA نيوكت - ClearPass <u>ClearPass: allow-guest-internet ةياهن ةطقين في رعت تاناي، ةمس</u> ClearPass ةقداصم ةداعإ ذيفنت جهن نيوكت <u>ClearPass Guest Portal لخدم ميجوت ةداع ققب طت في عت فالم نيوكت</u> ClearPass فيرعت تانايب ذيفنت فيرعت فلم نيوكت ClearPass فيضلل تنرتنإلا ىلإ لوصولا ذيفنت ةسايس نيوكت AUP دعب Guest ClearPass قيبطت ةسايس نيوكت <u>ClearPass ل MAB ةقداص م ةمدخ نيوكت</u> <u>ClearPass Webauth ةمدخ نيوكت</u> بيولا ىلإ لوخدلا ليجست - ClearPass فيضلل CWA ضيوفت - ققحتلا

قحلملا

ةلص تاذ تامولعم

# ةمدقملا

نء (WLC) ةيكلساللI ةيلحملI ةكبشلI يف مكحتلI ةدحو لماكت دنتسملI اذه فصي .فيضلل (SSID) ةيكلساللا ةمدخلا ةعومجم فرعم ريفوتل Aruba ClearPass ع Catalyst 9800

# ةيساسألا تابلطتملا

:اهنم ققحتلاو تانوكملا هذه نيوكت مت دق هنأ ليلدلا اذه ضرتفي

- ققحتلا متيو (NTP) ةكبشلا تقو لوكوتوربب ةلصلا تاذ تانوكملا عيمج ةنمازم متت (ةداهشلا ةحص نم ققحتلل بولطم) حيحصلا تقولا ىلع لوصحلل اهنم
- ةمئاق ةحص نم ققحتالاو فويضلا رورم ةكرح تاقفدتال بولطم) يليغشتالا DNS مداخ ((CRL (تاداهشلا لاطبإ
- يليغشتلا DHCP مداخ •
- ةدحوب ةصاخلا ةفاضتسملا فيضلا ةباوب عيقوتل بولطم) يرايتخإ تاداهش عجرم (CPPm (مكحتلا ىوتسم ىلإ لوصولا يف مكحتلا
- Catalyst 9800 WLC
- صيخرتJاو لوصولI صيخرتو يساسالI ماظنJا صيخرت بالطتي) Aruba ClearPass مداخ (جمدملا
- VMWare ESXi

## تابلطتملا

:ةيلاتلا عيضاوملاب ةفرعم كيدل نوكت نأب Cisco يصوت

- ديدج نيوكت زارطو 9800C رشن •
- 9800 C ىلع FlexConnect ليوحت •
- <u>https://www.cisco.com/c/en/us/support/docs/wireless/catalyst </u> ققداصم [9800-series-wireless-controllers/213920-central-web-authentication-cwa-on-cata.html\)](https://www.cisco.com/c/ar_ae/support/docs/wireless/catalyst-9800-series-wireless-controllers/213920-central-web-authentication-cwa-on-cata.html)

ةمدختسملا تانوكملا

:ةيلاتلا ةيداملا تانوكملاو جماربلا تارادصإ ىلإ دنتسملا اذه يف ةدراولا تامولعملا دنتست

- Cisco Catalyst C9800-L-C يتلا لغشت رادصإلا 17.3.4c
- Cisco Catalyst C9130AX
- 6.8-3 و 6-8-0-109592 ،ClearPass Aruba حيحصت ةمزح •
- مداخ MS Windows
	- ةزەجا يJإ ةدنتسم ةتمتؤم تاداەش رادصإل GP نيوكت مت) Active Directory ةمدخ ⊸ (ةرادم ةياهن طاقن ىلإ
	- 60 رايخلاو 43 رايخلا عم DHCP مداخ ○
	- DNS مداخ ○
	- تانوكملا عيمجل ةينمز ةنمازم ءارجإل NTP مداخ ○
	- قدصملا عجرملا ⊸

.ةصاخ ةيلمعم ةئيب يف ةدوجوملI ةزهجألI نم دنتسملI اذه يف ةدراولI تامولعملI ءاشنإ مت

تناك اذإ .(يضارتفا) حوسمم نيوكتب دنتسملI اذه يف ةمدختسُملI ةزهجألI عيمج تأدب .رمأ يأل لمتحملا ريثأتلل كمهف نم دكأتف ،ليغشتلا ديق كتكبش

# ةيساسأ تامولعم

ءالمعلل (CWA (ةيزكرملا بيولا ةقداصم WLC 9800 Catalyst ذيفنت لماكت مدختسي .(AP (لوصولا ةطقن رشنل FlexConnect عضو يف يكلساللا

مدختسم ةسايس ةحفص عم Guest Portal ةطساوب فـيضلـل ةيكلسالـلا ةقداصملـا معد متي ةقطنملا نم نمآ عطقم يف Aruba ClearPass يلع ةفاضتسم ،ةيوملا ةلوهجم (AUP) ةلوبقم .(DMZ) حالسلI ةعوزنمل (

حامسلا لبق فيضلا WiFi ىلإ لوصولا لدابت تايلمع ليصافت يطيطختلا مسرلا حضوي :ةكبشلا ىلإ لوخدلاب فيضلا مدختسملل

.ديعب بتكم يف Guest WiFi ب في ضلI مدختسملI طبتري .1

.RADIUS مداخ ىلإ 9800C ةطساوب RADIUS ل يلوألا لوصولا بلط ليكو متي 2.

MAC ةياهن ةطقن تانايب ةدعاق يف رفوتملا فيضلا MAC ناونع نع مداخلا ثحبي 3. .ةيلحملا

.(MAB (MAC ةقداصم زواجت فيرعت فلمب مداخلا بيجتسي ،MAC ناونع ىلع رثعي مل اذإ :هذه RADIUS ةباجتسإ نمضتت

- URL ناونعل (ACL (ههيجوت داعملا لوصولا يف مكحتلا ةمئاق •
- URL هيجوت ةداعإ •

.هل IP ناونع نييعت متي ثيح IP ملعت ةيلمعب ليمعلا رمي 4.

ةلاحلا ىلإ (اهب صاخلا MAC ناونع ةطساوب ددحملا) فيضلا ليمعلا ليوحتب 9800C موقت 5. .'بيولا ةقداصم قيلعت'

ةفيضملا WLAN تاكبش عم كارتشالاب ةثيدحلا ةزهجألا ليغشت ةمظنأ مظعم موقي 6. .لخادملل نمضملا فشكلا نم ام عونب

ليمعلا ليءغشت ماظن حتفي .ددحم ليءغشت ماظن قيبطت ىلع قي قدلا فشكلا ةيلآ دمتعت URL ناونع ىلإ 9800C ةطساوب اههيجوت ديعأ ةحفص عم (يمهو حفصتم) قثبنم راوح عبرم لوبق ةباجتسإ نم ءزجك رفوتملا RADIUS مداخ هفيضتسي يذلا فويضلا ةباوب صاخلا .RADIUS ىلإ لوصولا

MAC ناونعل ةمالعك ةمدقملا ClearPass ىلع طورشلاو ماكحألا فيضلا مدختسملا لبقي 7. ةقداصمل| لمكأ دق ليمعل| نأ يلإ ةراشإلل (DB) ةياهنل| قطقن تانايب ةدعاق يف ليمعلل اذإ) هيجوتلا لودج ىلإ ادانتسا ةهجاو ديدحت لالخ نم ،(CoA (ليوختلل RADIUS رييغت أدبو .(ClearPass ىلع ةدوجوم ةددعتم تاهجاو كانه تناك

ىلإ لوصولا قح مدختسملا حنميو "ليغشتلا" ةلاح ىلإ فيضلا ليمع WLC لقنت 8. .ىرخأ ةرم هيجوت ةداعإ نود تنرتنإلا

ةيجراخلا ءاسرإل $\mathfrak l$  نم ةيكلسال $\mathfrak l$ ا مكحتل $\mathfrak l$  ةدحو ةل $\mathfrak l$ ح قفدت ططخمل ةبس $\mathfrak v$ ناب :ةظحالم  $\blacktriangleright$ 

يف قحلملا مسق ىلإ عجرا ،RADIUS و ايجراخ فاضتسملا فيضلI لخدم عم 0800 Cisco & .ةلاقملا هذه

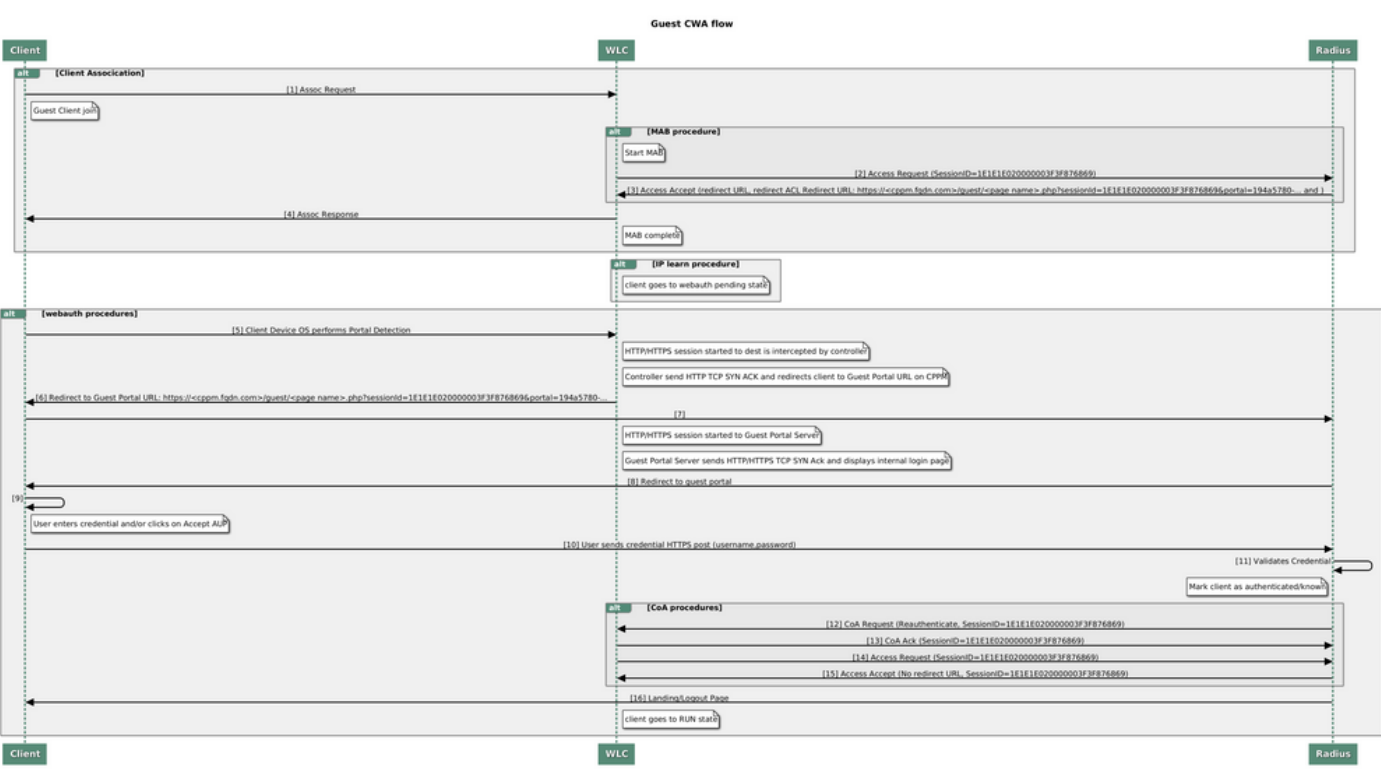

(CWA) فيضلل ةيزكرمل ابيول اققداصم ةلاحل يطيطختل امسرل

# CWA ل فيضلا تاسسؤملا رشنل رورملا ةكرح قفدت

بتكم لك دادعإ متي ،ةددعتم ةيعرف بتاكم عم ةسسؤملا يف ةيجذومن رشن ةيلمع يف نأ درجمب Portal Guest ةباوب لالخ نم فويضلل ةأزجم ةنمآ لوصو ةيناكمإ ريفوتل يعرف .EULA فيضلا لبقي

لماكتلا ربع فويضلا ىلإ لوصولل CWA 9800 رايعم مادختسإ متي ،اذه نيوكتلا لاثم يف ةقطنملا يف فويضلا نيمدختسملل ايرصح هرشن متي لصفنم ClearPass ليثم ىلإ .ةكبشلل ةنمآلا حالسلا ةعوزنملا ةقطنملا

بيولا ىلع ةقفاوملا ةباوب يف اهيلع صوصنملا ماكحألاو طورشلا فويضلا لبقي نأ بجي فيضلا ىلإ لوصولا" ةقيرط ىلع اذه نيوكتلا لاثم زكري .ClearPass DMZ مداخ اهرفوي يتلا .(فيضلا لخدم ىلء ةقداصملل رورملا ةملك/فيضل| مدختسم مس| مزلي ال هنأ يأ) "لوهجملا

:ةروصلا يف رشنلا اذهل لثامملا رورملا ةكرح قفدت ضرع متي

1 - ةلحرملا RADIUS - MAB

فيضلا لخدم ىلإ فيضلا ليمعل URL ناونع هيجوت ةداعإ 2.

،فيضلا ةباوب ىلع (EULA (ةينورتكلإلا تاجتنملل يئيبلا ماظنلل فيضلا لوبق دعب 3. WLC 9800 ىلإ CPPm نم CoA RADIUS ةقداصم ةداعإ رادصإ متي

تنرتنإلا ىلإ لوخدلاب فيضلل حمسي 4.

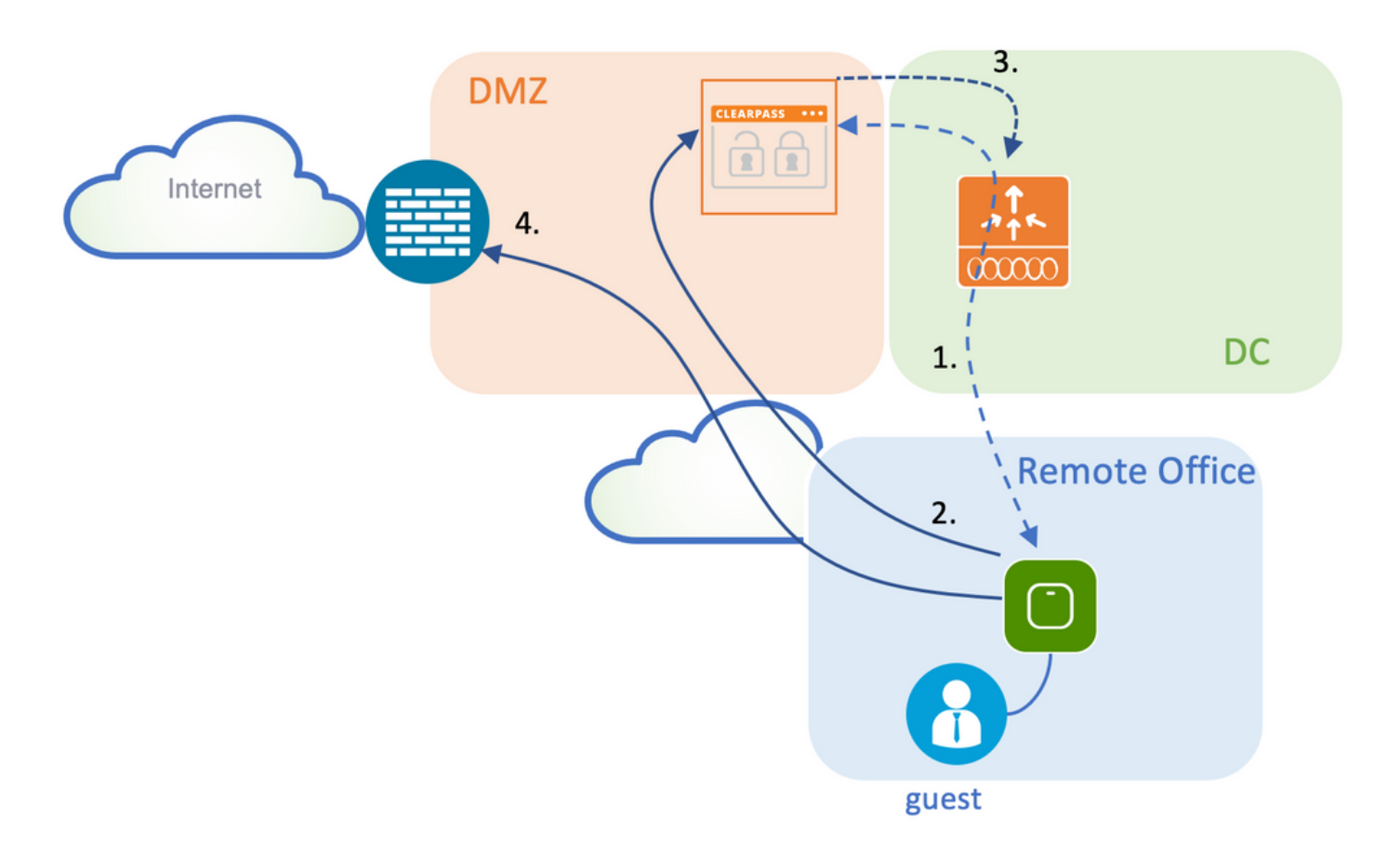

## ةكبشلل يطيطختلا مسرلا

Aruba مداخ ليثم مادختسإ متي ،تاربتخملا يف يحيضوتلا ضرعلا ضارغأل :ةظحالم Server Access Network SSID Corp و Guest فئاظو نم لك ةمدخل عمجم/دحاو CPPm نيزختلا تادحول ةلقتسم تالاح دوجو تاسرامملا لضفأ قيبطت حرتقي. (NAS( .ةكبشلاب ةلصتملا

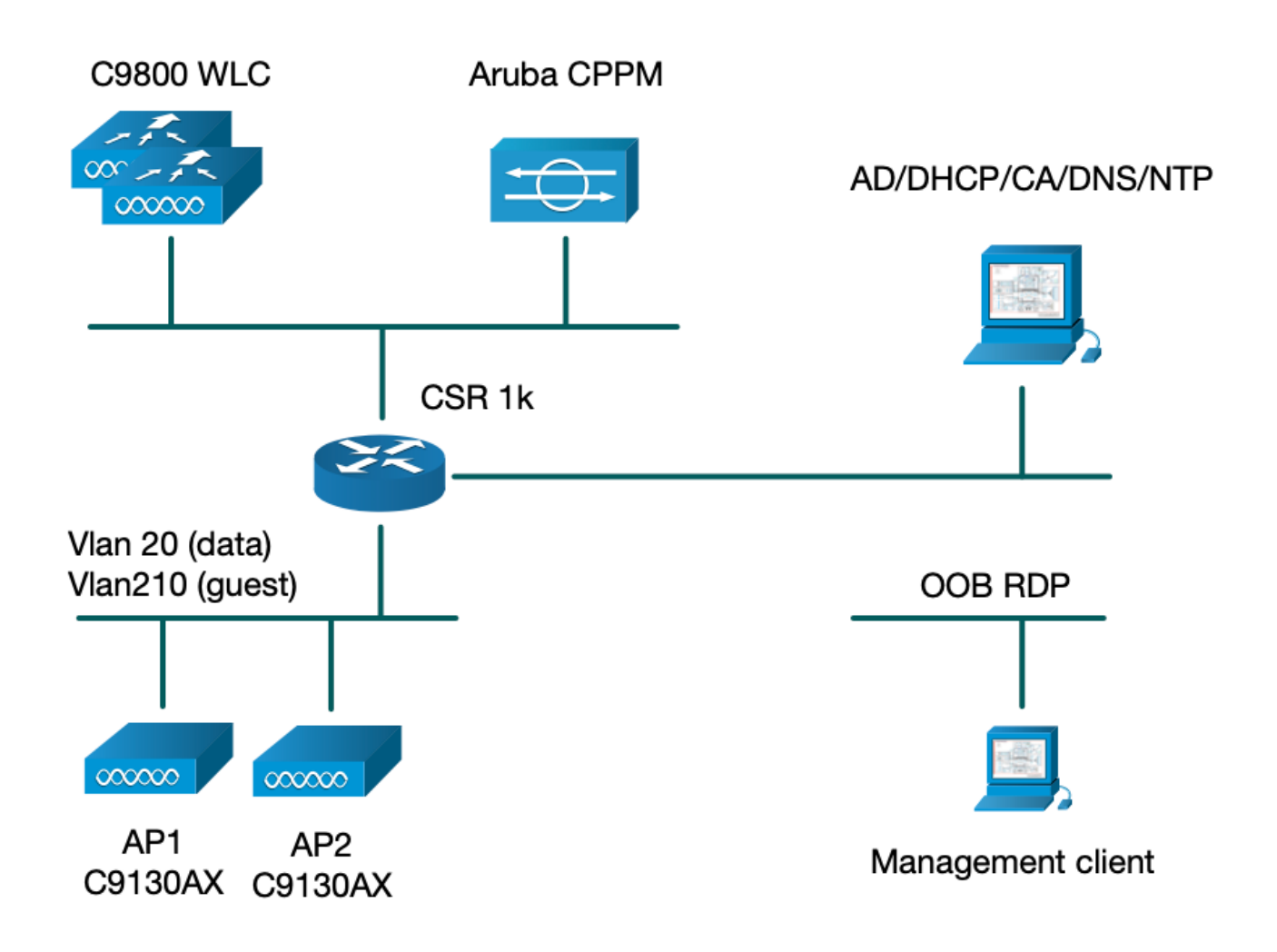

# نيوكتلا

ءاشنإ لجأ نم 9800C يف ديدج نيوكت جذومن نم ةدافتسالا متي ،اذه نيوكتلا لاثم يف عرف ىلإ في ضل الوصوو dot1x ةكرشل الوصو ري فوتل ةمزالل ا تام العل او تافيصوتل ا :ةروصلا هذه يف جتانلاا نيوكتلا صيخلت متي .ةسسؤملا

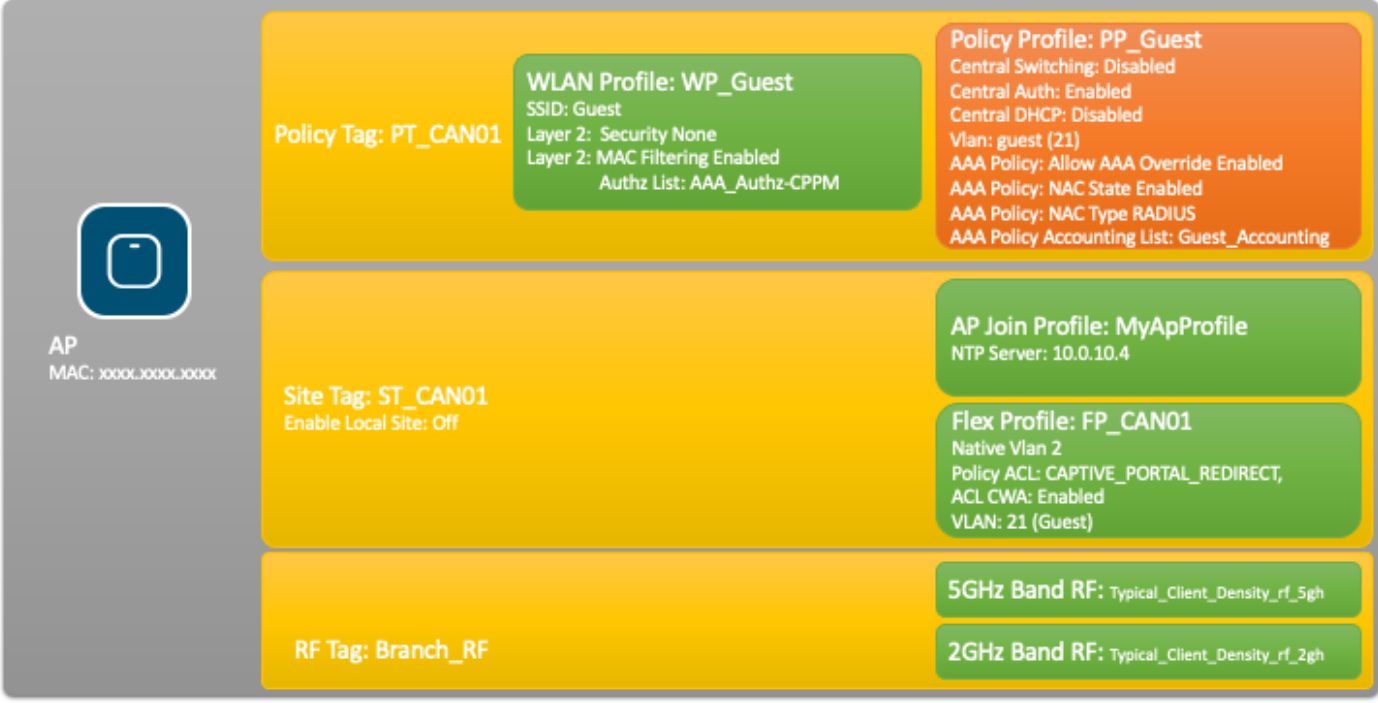

نيوكت تاملعم Guest Wireless Access C9800

فيضلل AAA نيوكت - 9800C

ةقداصملا مداوخ نأ نم دكأت ،Cisco <u>CSCvh[03827](https://tools.cisco.com/bugsearch/bug/CSCvh03827)</u> نم ءاطخألا حيحصت فرعم لوح :ةظحالم  $\bullet$ ىلع ةيلآلا دمتعت ثيح ،ليمحتلل ةنزاوتم ريغ ةددحملا (AAA) ةبساحملاو ليوختلاو (WLC (ةيكلساللا ةيلحملا ةكبشلا يف مكحتلا رصنع يف لمعلا ةسلج فرعم تابث .ClearPass رطق فصن لدابت تايلمع ىلإ

قرط ةمئاق ءاشنإو 9800 WLC نيوكت ىل| Aruba ClearPass DMZ (مداوخ) مداخ ةفاض| .1 ةوطخلا م داخ تامولع $\sigma$ م ل $\log$ Configuration > Security > AAA > Servers/Groups > RADIUS > Servers > +Add مداخ ت .اهلخدأو RADIUS

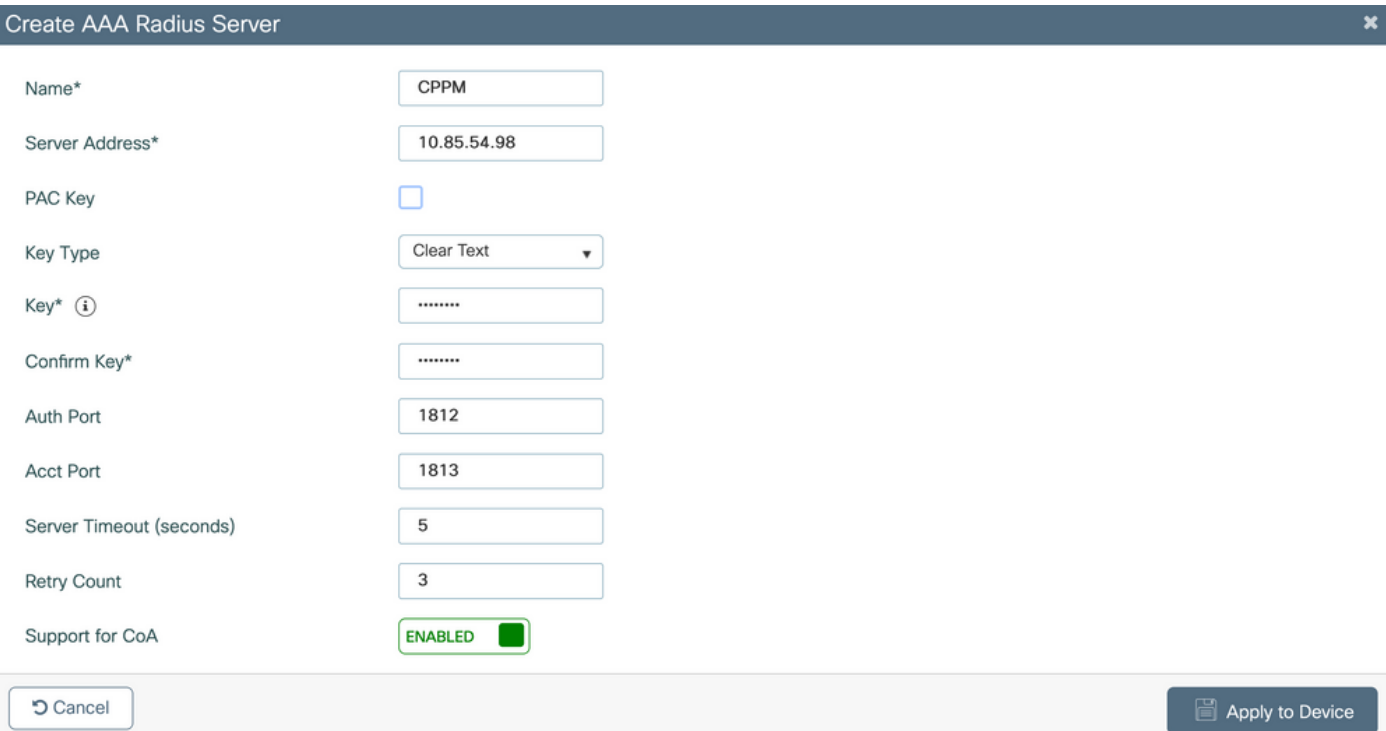

يف هنيوكت مت يذل| مداخل| نييءتب مقو فويضلل AAA مداوخ ةعومجم ديدحتب مق .2 ةوطخل| < Groups > RADIUS > Groups/Servers > AAA > Security > Configurationىلإ لقتنا .هذه مداوخلا ةعومجم ىلإ 1. ةوطخلا +Add.

## Create AAA Radius Server Group

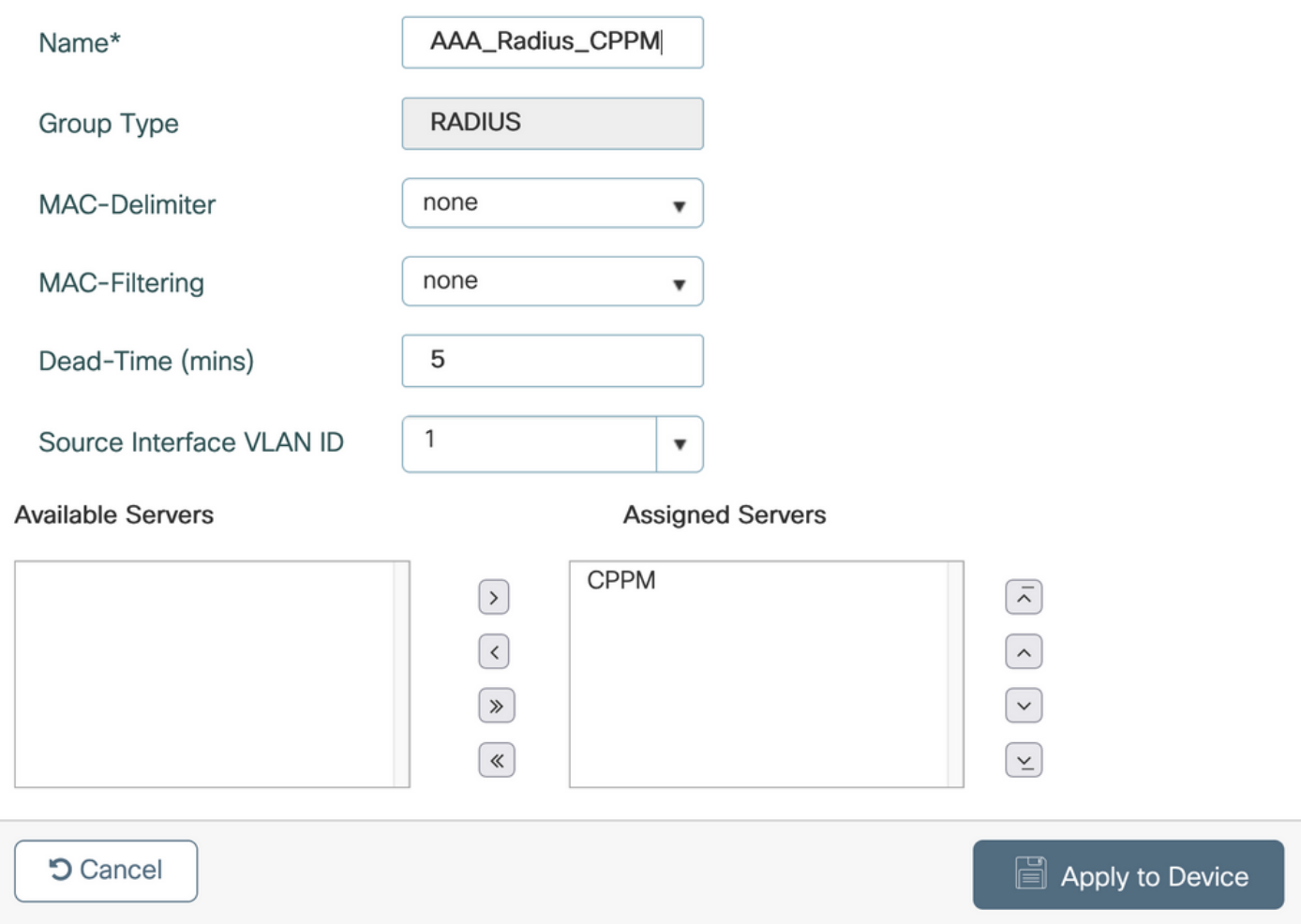

مداوخلا ةعومجم نييءتو فويضلا ىلإ لوصولل ليوختلا قرط ةمئاق ديدحتب مق 3. ةوطخلا .<br>< Configuration > Security > AAA > AAA Method List > Authorization > كالإ لقت نا 2. قوطخلا يف اهؤاش نإ مت ي تال ا 2. ةوطخلا يف هنيوكت متAAA Server Groupمث<sub>rype</sub> Network ترتخأ .

#### Quick Setup: AAA Authorization

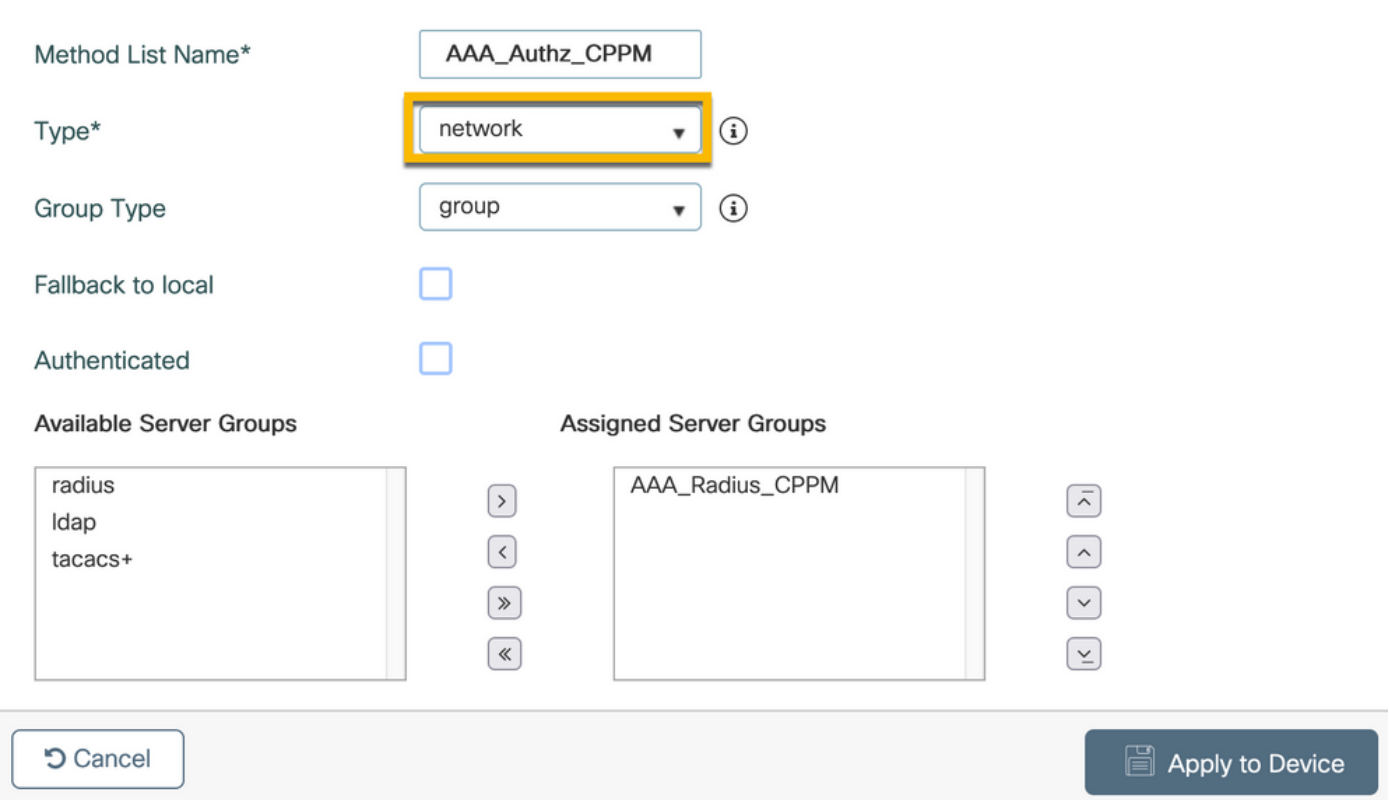

ةعومجم نييءتو فويضلا ىلإ لوصولل ةبساحملا بيلاسأ ةمئاق ءاشنإب مق .4 ةوطخلا < Configuration > Security > AAA > AAA Method List لقتنا 2. قوطخلا يف اهؤاشنإ مت يتلا مداوخلا 2. ةوطخلا يف اهنيولات متAAA Server Group مث ةلدسنملا ةمئاقلا نمType Identity رتخأ .Accounting > +Add

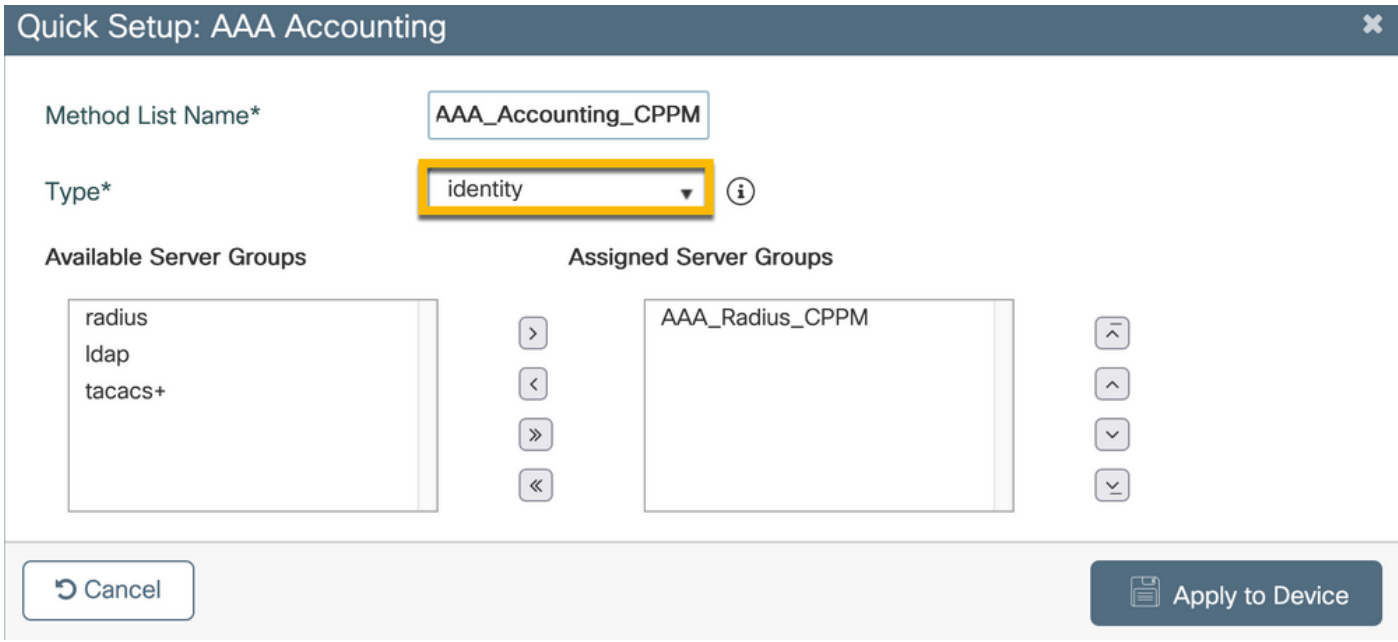

هيجوتلا ةداعإل (ACL (لوصولا يف مكحتلا ةمئاق نيوكت - 9800C

اههيجوت ةداعإ بجي يتلا رورملا ةكرح اههيجوت داعملا (ACL (لوصولا يف مكحتلا ةمئاق ددحت ةمئاق ضفر يوطني ،انه .هيجوت ةداعإ نود رورملاب اهل حامسلI لباقم "فيضلI ةباوب" ىلإ

نذإلI نمضتي امنيب ،لالخ نم رورملI وأ زواجتلI هيجوت ةداعإ ىلع (ACL) لوصولI يف مكحتلI دنع رورملا ةكرح هاجتإ ةاعارم بجي ،رورملI ةكرح تائف نم ةئف لكل .ةباوبلI ىلإ هيجوتلI ةداعإ قباطت يتال لوصول| يف مكحتال تال|خدإ ءاشنإو (ACEs) لوصول| يف مكحتال تال|خدإ ءاشنإ .جورخلاو لوخدلا رورم ةكرح نم لك

ةديدج (ACL (لوصولا يف مكحت ةمئاقACL > Security > Configurationىلإ لقتنا تادحو مادختساب (ACL) لوصولاا يف مكحتلI ةمئاق نيوكتب مق .CAPTIVE\_PORTAL\_REDIRECT.مساب :ةيلاتلا ACE

- هاجتإلI ةيئانث (ICMP) تنرتنإلIب مكحتلI لئاسر لوكوتورب رورم ةكرحل حمسي ACE1: .لوصولا ةيناكمإ نم ققحتلل يساسأ لكشب همادختسإ متيو هيجوتلا ةداعإ زواجتب
- DNS مداخ ىلإ هاجتإلا يئانث DNS تانايب رورم ةكرح قفدتب حمسي 30:ACE 10،ACE اهضارتعاو ةباجتسالا نع DNS ثحب مزلي .ةباوبلا ىلإ ههيجوت ةداعإ متي الو 10.0.10.4 .فيضلا قفدت ليغشتل
- ةباوبلا ىلإ HTTPS و HTTP لوصوب حمسي :ACE120 و ACE110 و ACE80 و ACE70 . .ةباوبلا عم مدختسملا ضرع لجأ نم فيضلل ةروسأملا

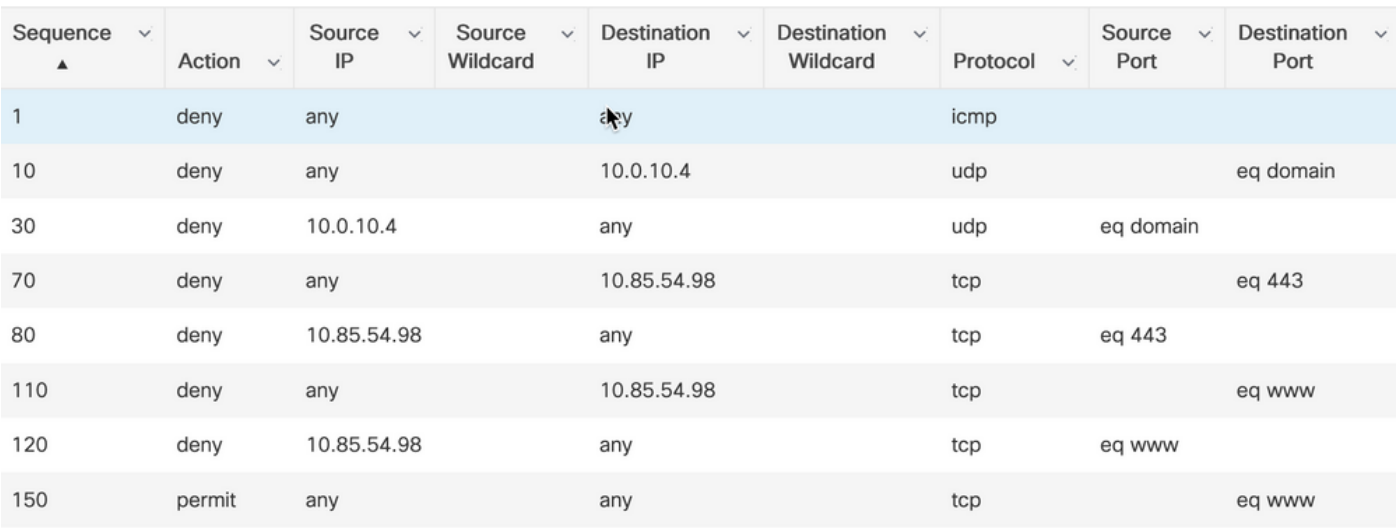

.(80 port UDP (HTTP رورم تاكرح عيمج هيجوت ةداعإ متت 150:ACE•

فيضلل WLAN فيرعت فلم نيوكت - 9800C

SSID فيرعت فلم ءاشنإب مق. Add+ > Wireless > Profiles & Tags > Configurationىلإ لقتنا 1. ةوطخلا .فويضلا ءالمعلا هب طبتري يذلا 'Guest 'SSID ثب عم ديدج GUEST\_WP

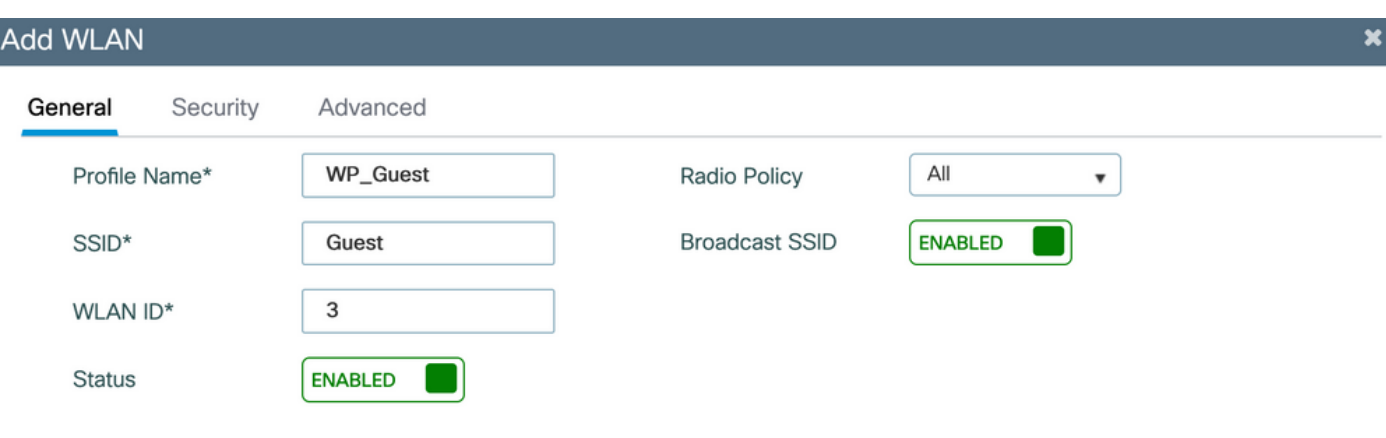

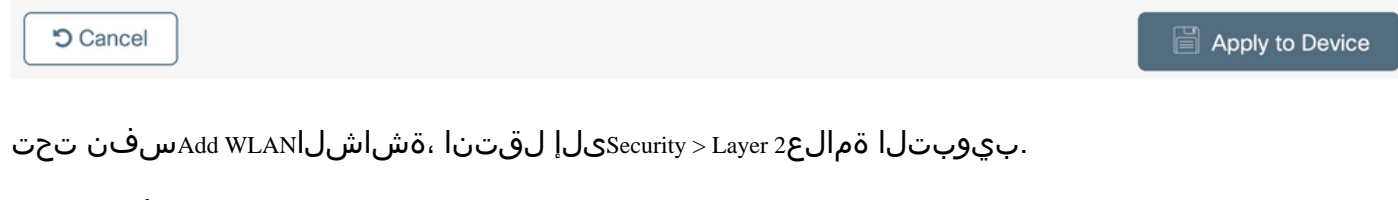

الب 2: ةقبطلل نامألا عضو -

نكمم :MAC ةيفصت -

-3 ةوطخلا نم ض اهنيوكت متي) ةلدسنملا ةمئاقلا نم AAA\_AUTHZ\_CPM :ليوختلا ةمئاق -(AAA نيوكت نم ءزجك

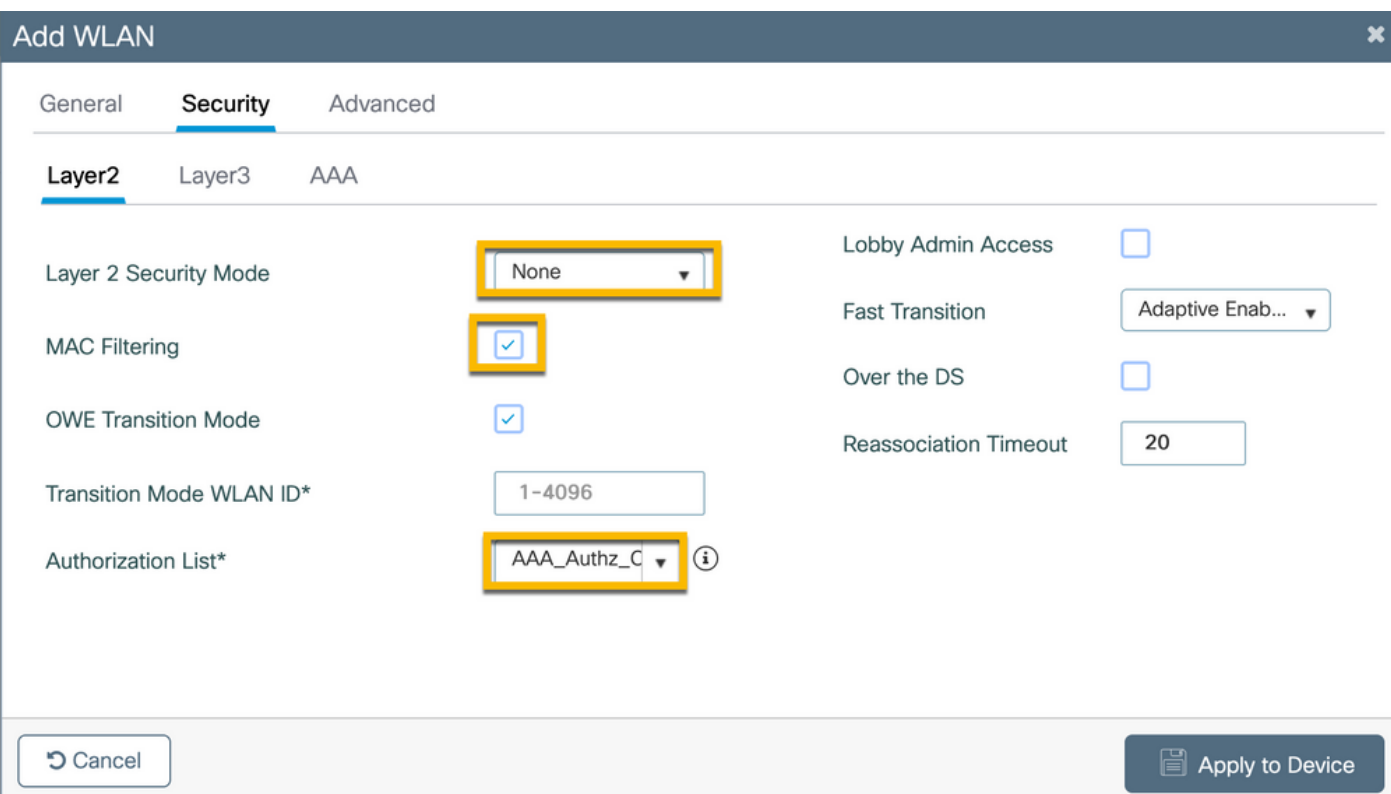

### فيضلا ةسايس فيرعت فلم فيرعت - 9800C

9800،C زارط (WLC (تاموسرلا مدختسم ةهجاوب ةصاخلا (GUI (ةيموسرلا مدختسملا ةهجاو يف لقتنا ىلإConfiguration > Tags & Profiles > Policy > +Add.

مسالا: pp\_guest

نكمم :ةلاحلا

لطعم :يزكرملا ليوحتلا

ةنكمم :ةيزكرملا ةقداصملا

#### Central DHCP: لطعم

#### قاعم :ةيزكرملا ةيعمجلا

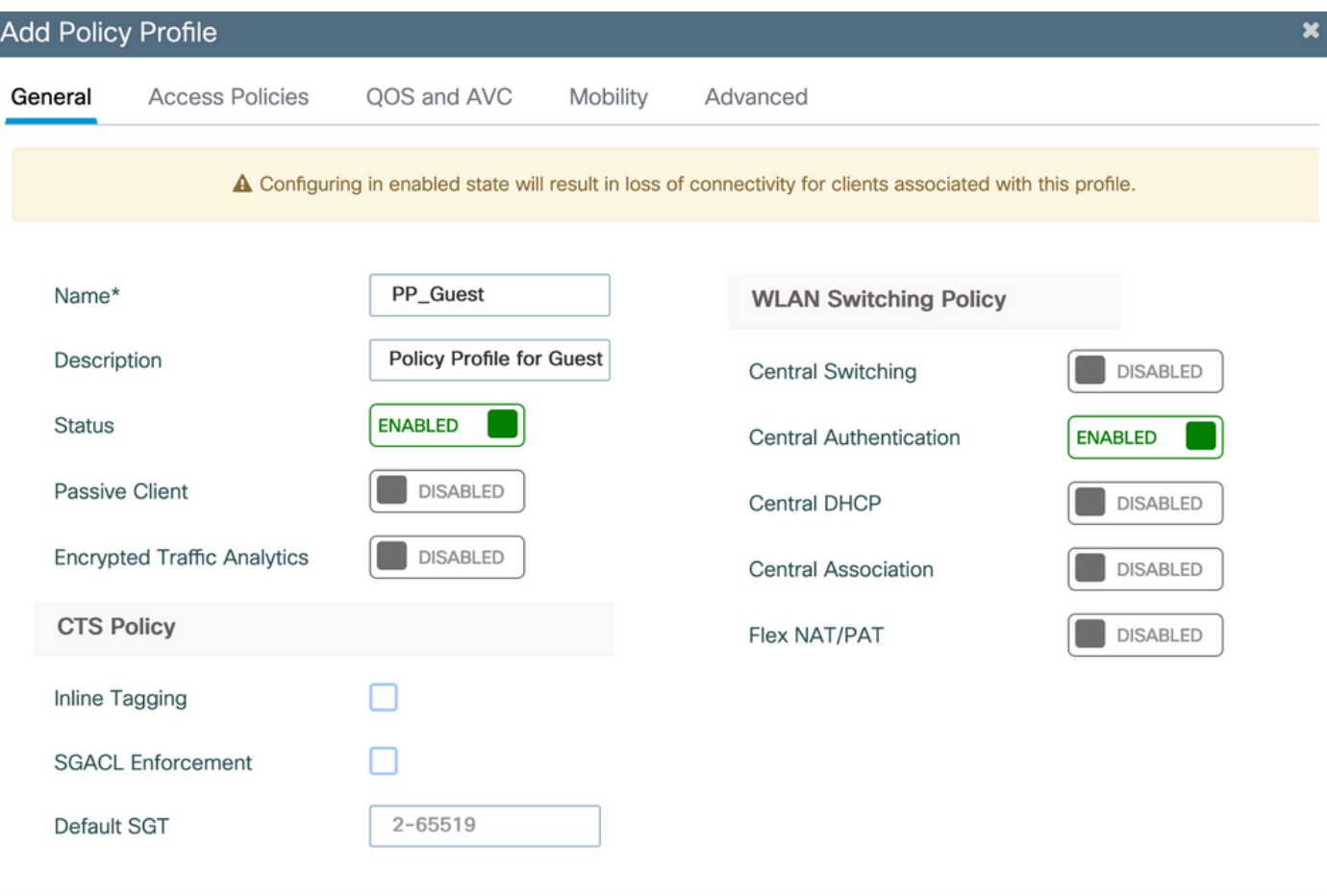

**つ Cancel** 

Apply to Device

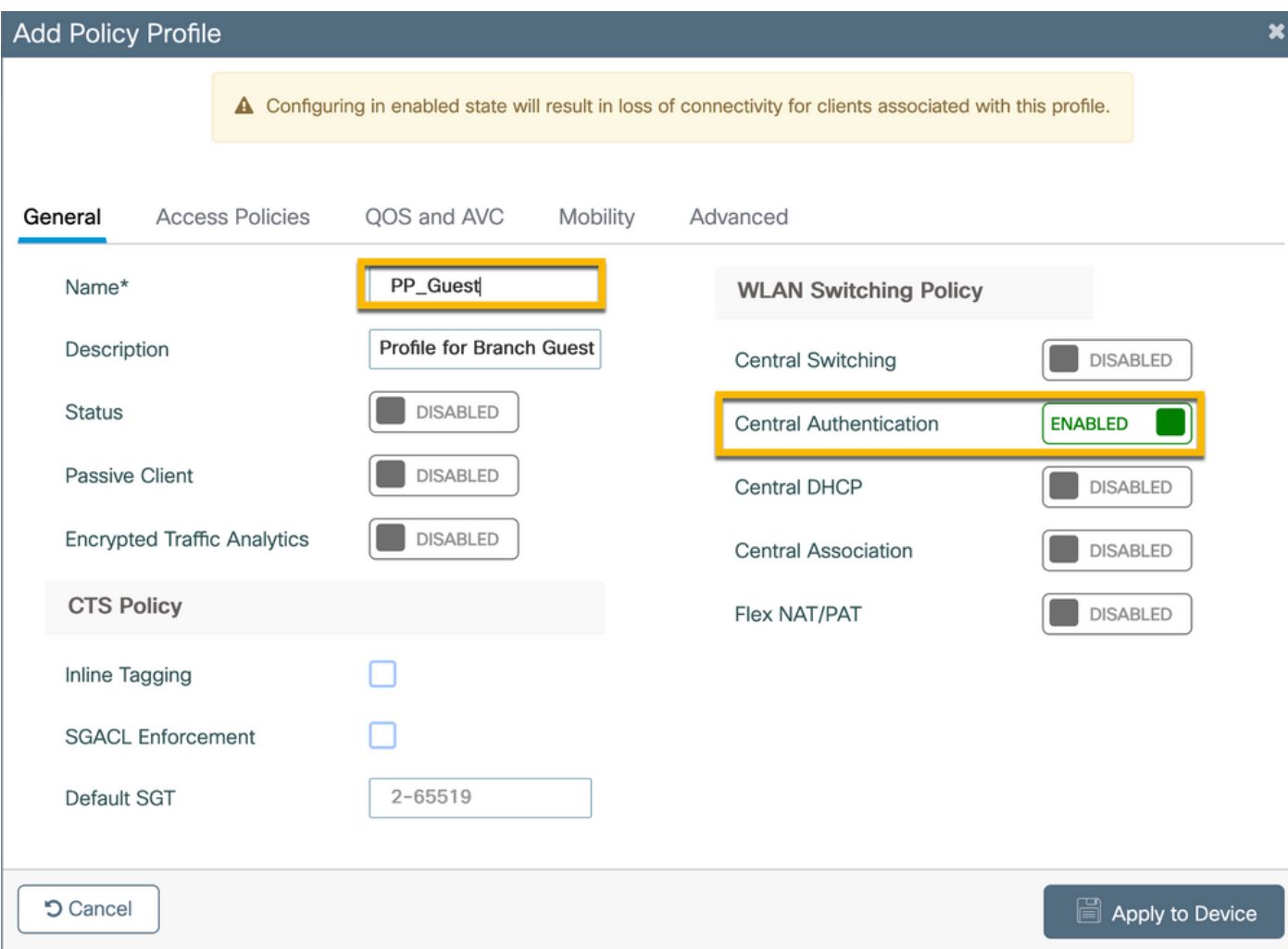

.Add Policy Profile والعجال عبرم سفن يف بيوبتلا ةمالعAccess Policies والقتنا

نكمم :RADIUS ةئيهت -

لك يف ةفيضلا ةيلحملا VLAN ةكبش يه 210 VLAN ةكبش يأ) 210 :VLAN/VLAN ةعومجم - (يعرف عقوم

يف مكحتلا رصنع ىلع Flex ل فيضلI VLAN ةكبش فـيرعت متي الأ بجي :ةظحالم  $\bullet$ ةكبش مقر يف ،VLAN تاكبش تحت 9800 زارط (WLC (ةيكلساللا ةيلحملا ةكبشلا .VLAN عونلا نم VLAN تاكبش ةعومجم/VLAN

تناك اذإ SSID ثب مدع يف 48<u>234CSC</u>on نم ءاطخألI حيحصت فرعم ببستي :فورعم بيء .Flex فيرعت فـلم يفو WLC تحت ةفرعم VLAN Flex Guest ةكبش سفن

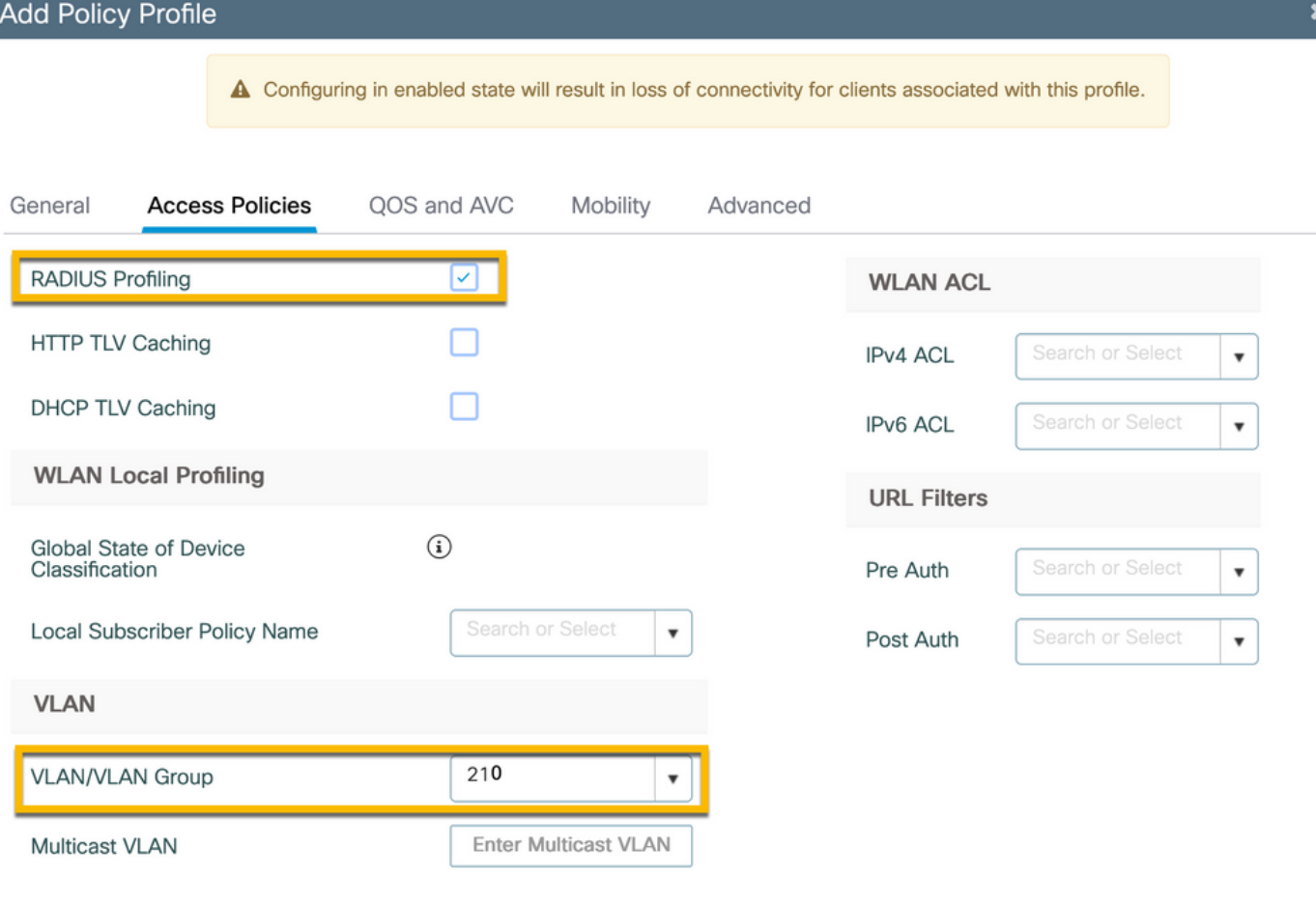

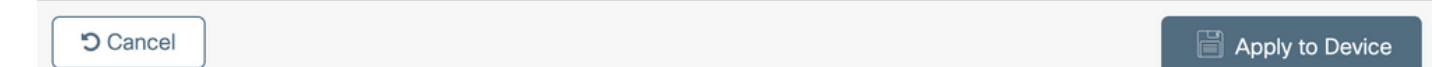

.بيوبتلا ةمالعAdvanced ىلإ لقتنا ،راوحلPolicy Profile سفن يف

نكمم :AAA زواجتب حامسلا -

نكمم :NAC ةلاح -

- عون NAC: RADIUS

نيوكت نم ءزجك 4. ةوطخلا يف اهفيرعت متي) CPM\_ACCOUNTING\_AAA :ةبساحملا ةمئاق - AAA)

#### **Add Policy Profile**

A Configuring in enabled state will result in loss of connectivity for clients associated with this profile.

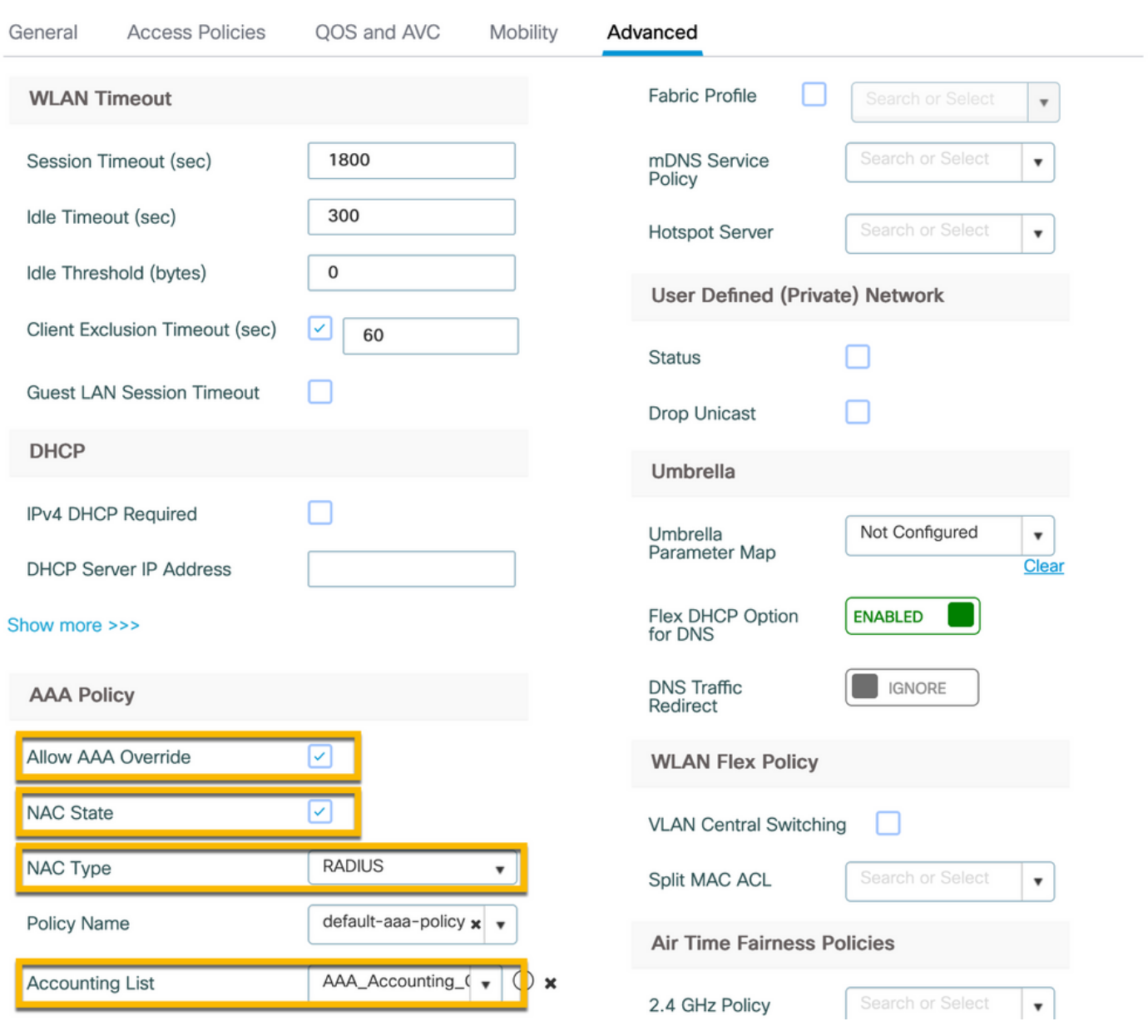

نيكمتل 'enable -) NAC (ةكبشلا ىلإ لوخدلا يف مكحتلا ةلاح' رفوت مزلي :ةظحالم C9800 WLC لوبقل لئاسر RADIUS CoA.

ةسايسلا مقر - 9800C

يف ةهجاو مدختسملا ةيموسرلا C9800، لقتنا ىلإConfiguration > Tags & Profiles > Tags > Policy > +Add.

- مسالا: pt\_can01

01CAN عرف عقومل ةسايسلا مقر :فصولا -

WLAN فيرعت فلم نييعتب مقو ،Add+رقنا ،MAPS POLICY-WLANتحت ،Tag Policy Addراوحلا سفن يف

:ةسايسلا فيرعت فلم ىلإ اقبسم هؤاشنإ مت يذلا

- فلم فيرعت WLAN: WP\_GUEST

### pp\_guest :ةسايسلا فيرعت فلم -

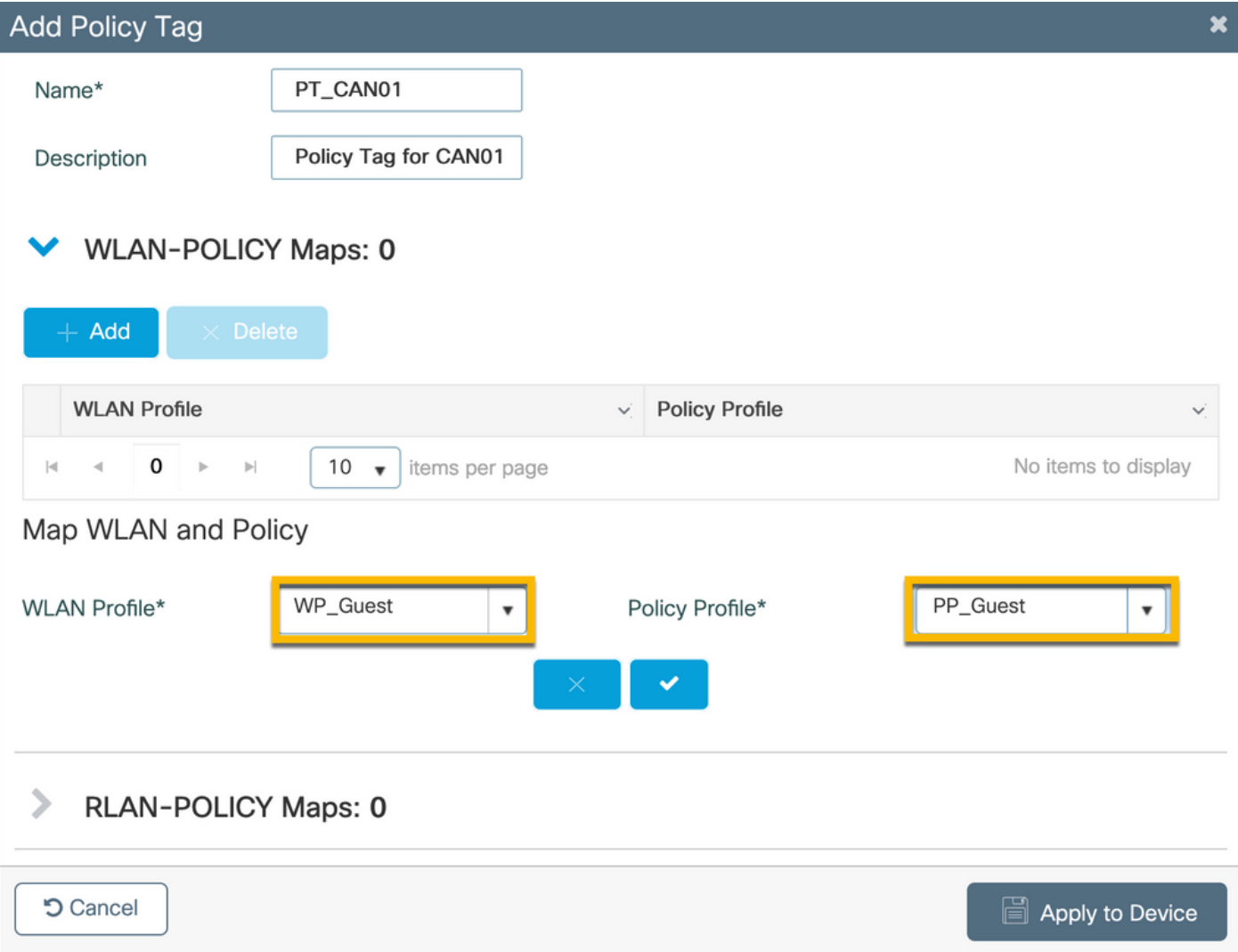

# AP طبر فيرعت فلم - 9800C

9800،C زارط (WLC (تاموسرلا مدختسم ةهجاوب ةصاخلا (GUI (ةيموسرلا مدختسملا ةهجاو يف لقتنا ىلإConfiguration > Tags & Profiles > AP Join > +Add.

- مسالا: Branch\_AP\_PROFILE

متي يذل NTP مداخ وه اذه .(ربتخملI ططخم ططخم ططخم ىلإ عجرا) 10.0.10.4 مداخ -.ةنمازملل عرفلا يف لوصولا طاقن لبق نم همادختسإ

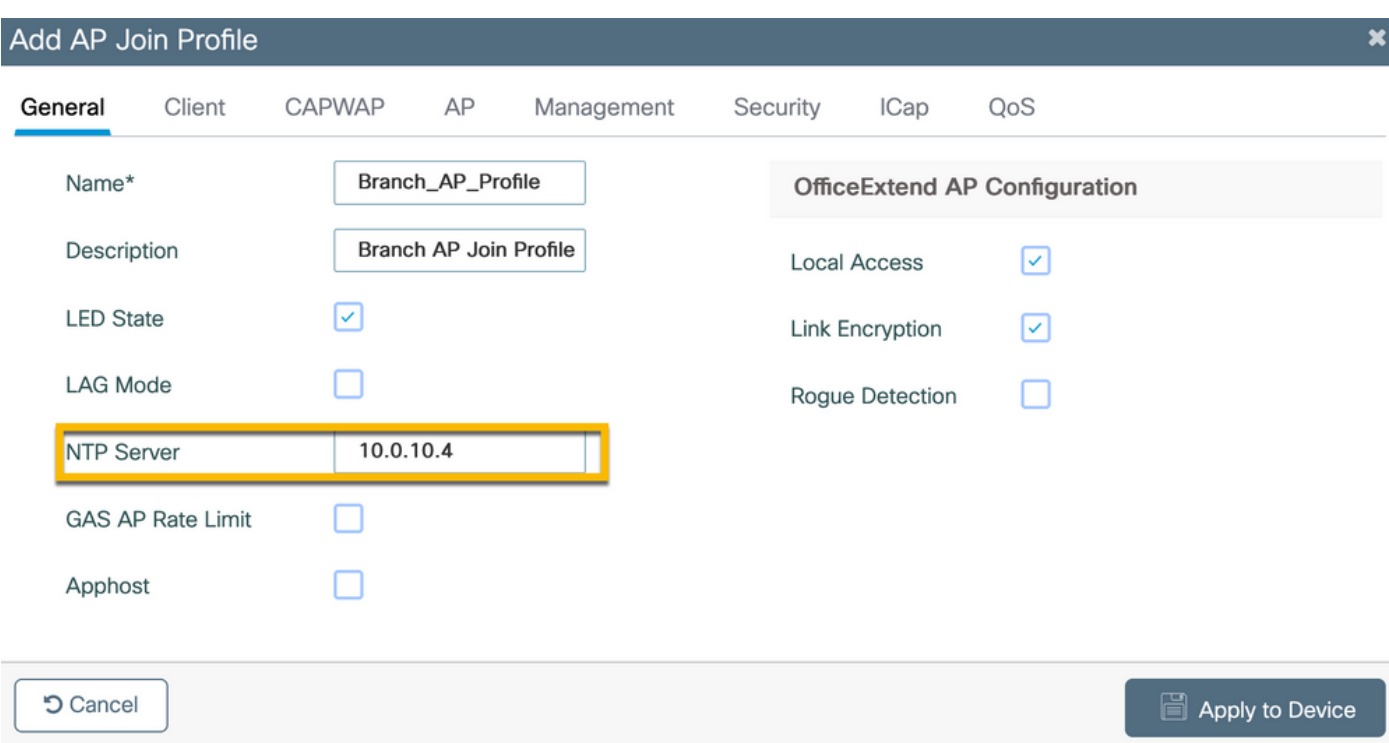

نرم فيرعت فلم - 9800C

.ةددعتم عقاومل اهمادختسإ ةداعإ نكميو ةيطمن زييمتلا تامالعو تافيصوتلا نوكت

عقاوم عيمج يف اهسفن VLAN تاكبش تافرعم مادختسإ مت اذإ ،FlexConnect رشن ةلاح يف .هسفن نرملا فيرعتلا فلم مادختسإ ةداعإ كنكميف ،عورفلا

& Configuration > Tagsكلإ لقتنا ،C9800 WLC زارط (GUI) ةيموسرلا مدختسملا ةهجاو ىلء .1 ةوطخلا  $Profiles > Flex > +Add.$ 

- مسالا: fp\_branch

ريغ ةيلصأ VLAN ةكبش كيدل ناك اذإ طقف بولطم) 10 :ةيلصألا VLAN ةكبش فرعم - (لوصولا ةطقنل ةرادإ ةهجاو كيدل نوكي نأ ديرت ثيح ةيضارتفا

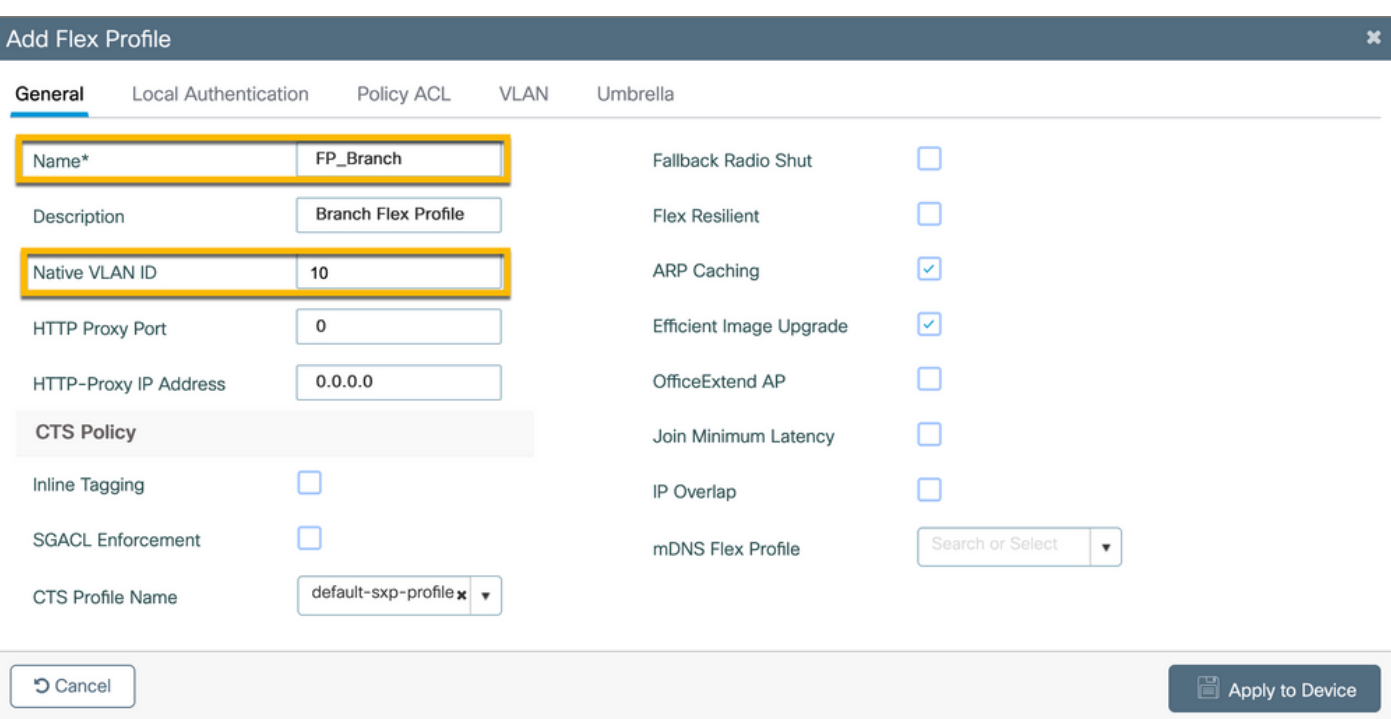

.Add +رقناو بيوبتال ا ةمالعPolicy ACL ولإ لقتنا ،ةشاشلAdd Flex Profile سفن يف

redirect\_portal\_captive :)ACL (لوصولا يف مكحتلا ةمئاق مسا -

نكمم :ةيزكرملا بيولا ةقداصم -

ةمئاق ليزنتب ةرادم لوصو ةطقن لك موقت نأ عقوتملا نم ،FlexConnect رشن ةيلمع يف يف ثدحت هيجوتلI ةداعإ ةيلمع نأل ارظن ايلحم اههيجوت داعملI (ACL) لوصولI يف مكحتلI 9800.C يف سيلو لوصولا ةطقن

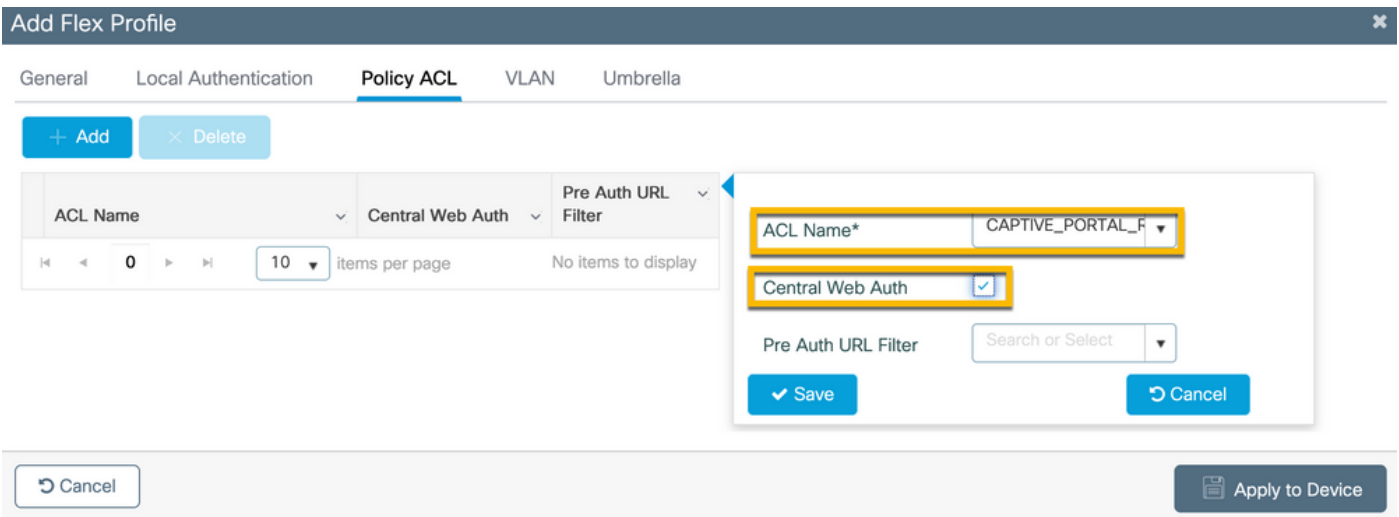

ططخم ططخم عجار)Add+رقناوVLANبيوبتلا ةمالع ىلإ لقتنا ،ةشاشلاProfile Flex Addسفن يف .(ربتخملا ططخم

فيضلا :VLAN ةكبش مسا -

210 :(VLAN (ةيرهاظلا ةيلحملا ةكبشلا فرعم -

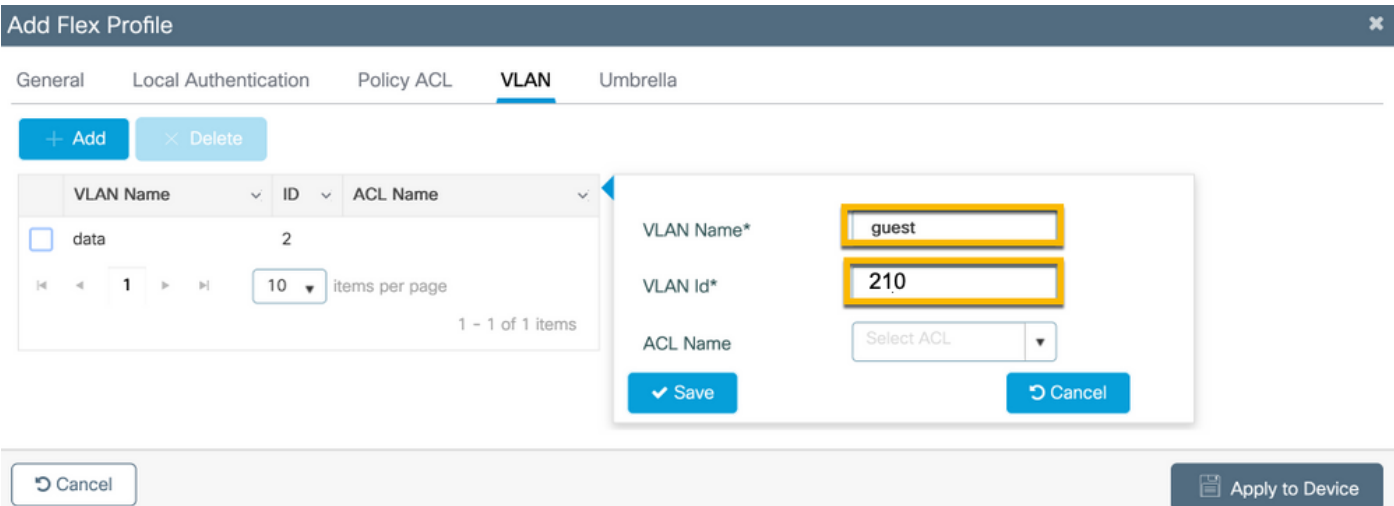

### عقوملا ةمالع - 9800C

9800، زارط (WLC (تاموسرلا مدختسم ةهجاوب ةصاخلا (GUI (ةيموسرلا مدختسملا ةهجاو يف لقتنا ىلإConfiguration > Tags & Profiles > Tags > Site > Add.

SSIDs نم الك معدي نأ بجي ديعب عقوم لكل ديرف عقوم مقر ءاشنإب مق :ةظحالم .حضوم وه امك يكلساللا

.نرم فيرعت فلم نيوكتو عقوم ةمالعو يفارغج عقوم نيب 1-1 طيطخت دجوي

نوكي نأ نكمي .هب طبترم نرم ل|صتا فيرعت فـلم نرمل| ل|صت|ل| عقومل نوكي نأ بجي .Connect Flex عقوم لكل ىصقأ دحك لوصو ةطقن 100 كيدل

- مسالا: ST\_CAN01

- PROFILE\_AP\_BRANCH :لوصولا ةطقن ىلإ مامضنالا فيرعت فلم -
- BRANCH\_FP :نرم فيرعت فلم -
- لطعم :يلحملا عقوملا نيكمت -

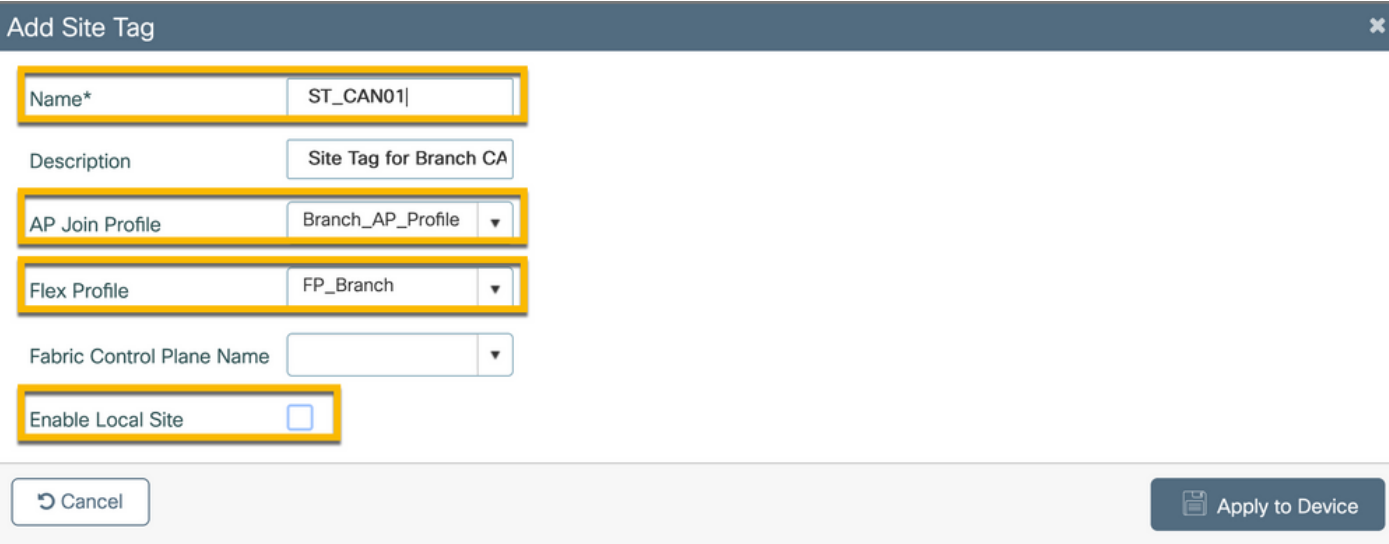

# يكلساللا ددرتلا فيرعت فلم - 9800C

9800، زارط (WLC (تاموسرلا مدختسم ةهجاوب ةصاخلا (GUI (ةيموسرلا مدختسملا ةهجاو يف لقتنا ىلإConfiguration > Tags & Profiles > Tags > RF > Add.

- مسالا: Branch\_RF

5\_DENSITY\_CLIENT\_TYPICAL :زترهاجيج 5 قاطنب (RF (يكلساللا ددرتلا فيرعت فلم - (ماظنلل ددحم رايخ) زترهاجيج

:زترهاجيج 2.4 ةعرسب يددرتJJ ق|طنل| ربع (RF) يكلس|لل| ددرتل| فـيرعت فـلم -(ماظنلا ةطساوب ددحم رايخ) زترهاجيج 2\_DENSITY\_CLIENT\_TYPICAL

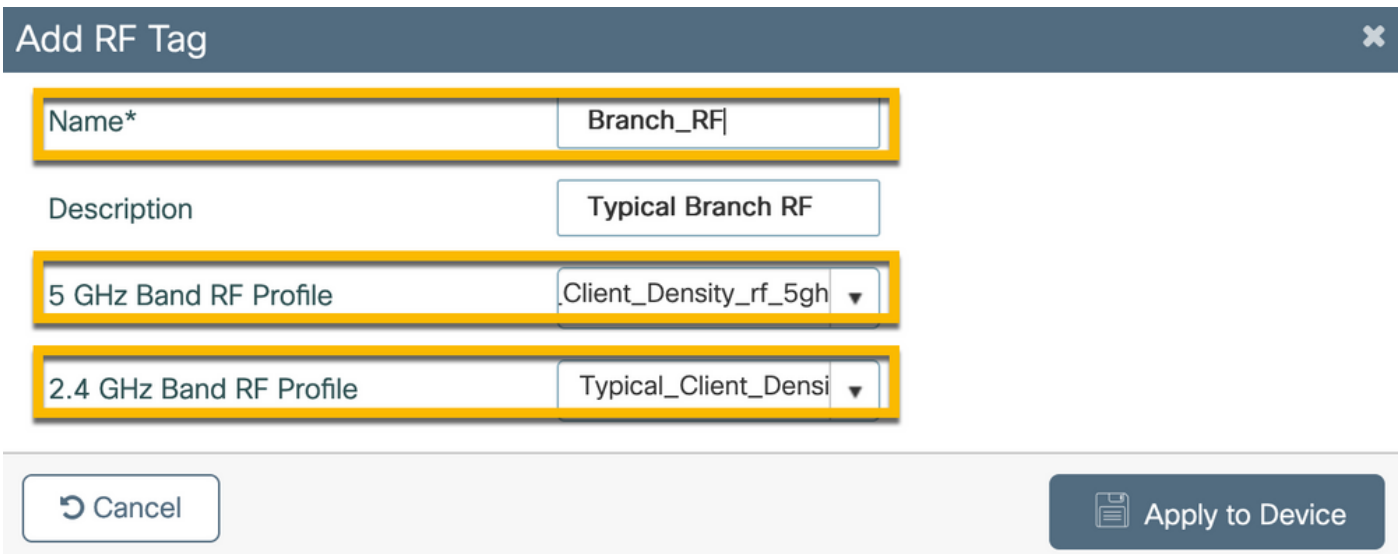

# لوصولا ةطقنل تامالع نييعت - 9800C

:عيزوتلا يف ةدرفنم لوصو طاقن ىلإ ةفرعم زييمت تامالع نييعتل ناحاتم نارايخ كانه

قباطت يتلI regex دعاوق نم ديفتست يتلاو ،لوصولI ةطقن مسا ىلإ ةدنتسملI ةمهملI -(Filter > AP > Tags > Profiles & Tags > Configure (لوصولا ةطقن مسا لقح يف طامنألا

< Configure > Tags & Profiles > Tags > AP) لوصولا ةطقن تنرثيإل MAC ناونع ىلء مئاقلا نييءتلا -Static)

مادختساب امإ ةدشب ىصوي ،Cisco نم ةيمقرلا ةكبشلا ةينب زكرم عم جاتنإلا رشن يف اهلصفت ةأزجملا ميقلل ةتباث ليمحت ةقيرط مادختسإ وأ PNP AP و DNAC لمع ريس لقتنا .لوصو ةطقن لكل يوديلا نييعتلا بنجتل 9800 يف ةرفوتم (CSV (لصاوفلا ىلإConfigure > Tags & Profiles > Tags > AP > Static > Add(ظحال رايخلاUpload File).

- ناونع ناونع ناونع ناونع ناونع KAC) ناونع -
- 01CAN\_pt :جهنلا ةمالع مسا -
- 01CAN\_ST :عقوملا ةمالع مسا -

دعاوق ددعل ىصقألI دحلI لصي ،XE® Cisco IOS نم 17.3.4c رادصإلI نم ارابتعI :ةظحالم ،ددعلا اذه رشنلا يف عقاوملا ددع زواجت اذإ .مكحتلا ةدحو دويق نم دح لكل 1000 ىلإ regex .MAC لكل تباثلا MAC نييعت نم ةدافتسالا بجيف

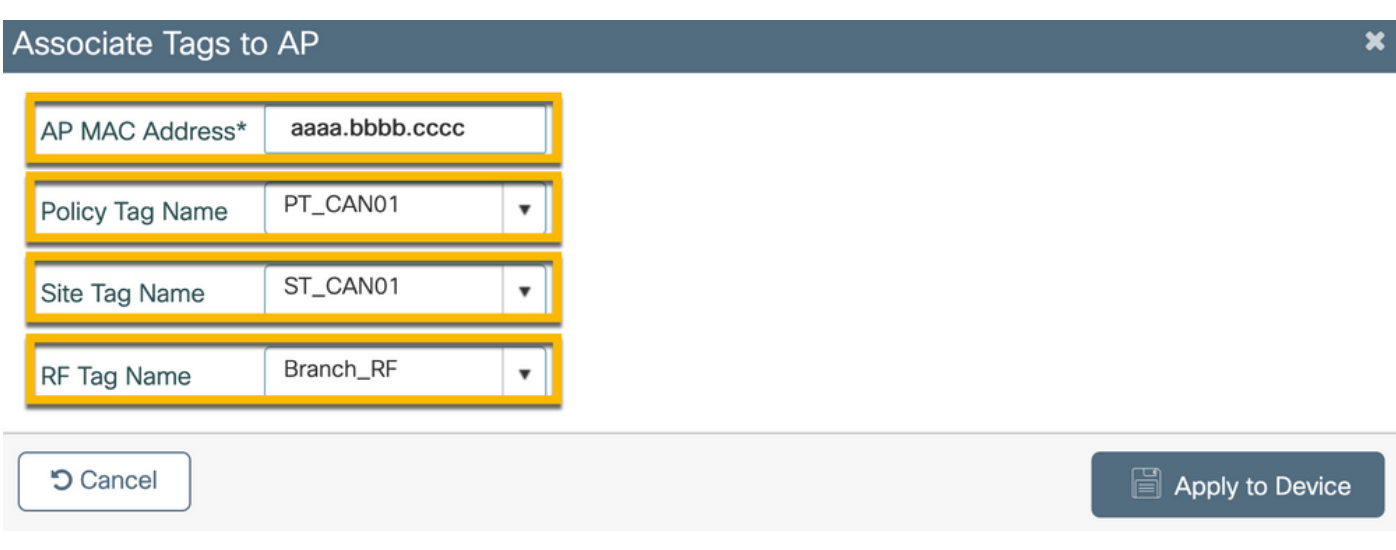

رييغت ىلإ ةدنتسملا ةمالعلا نييعت بولسأ نم ةدافتسالل ،كلذ نم الدب :ةظحالم مسا ةطقن لوصولا، لقتنا ىلإConfigure > Tags & Profiles > Tags > AP > Filter > Add.

- مسالا: BR\_CAN01

```
لوصول| ةطقن مس| حالdص| عم ةدع|قل| هذه قب|طتت) (7)-regex: BR-CAN01 مسال| AP -
يتلا لوصولا طاقنال زي يمتال تامالع نييءت متي ،لاثملا اذه يف .ةسسؤملا لخاد دمتعملا
(.فرحأ ةعبسب اعوبتم '01-CAN_BR 'ىلع يوتحي يذلا لوصولا ةطقن مسا لقح ىلع يوتحت
```
- 1 :ةيولوألا -
- (ددحم وه امك) 01CAN\_pt :جهنلا ةمالع مسا -
- 01CAN\_ST :عقوملا ةمالع مسا -
- RF\_Branch :يكلساللا ددرتلا ةمالع مسا -

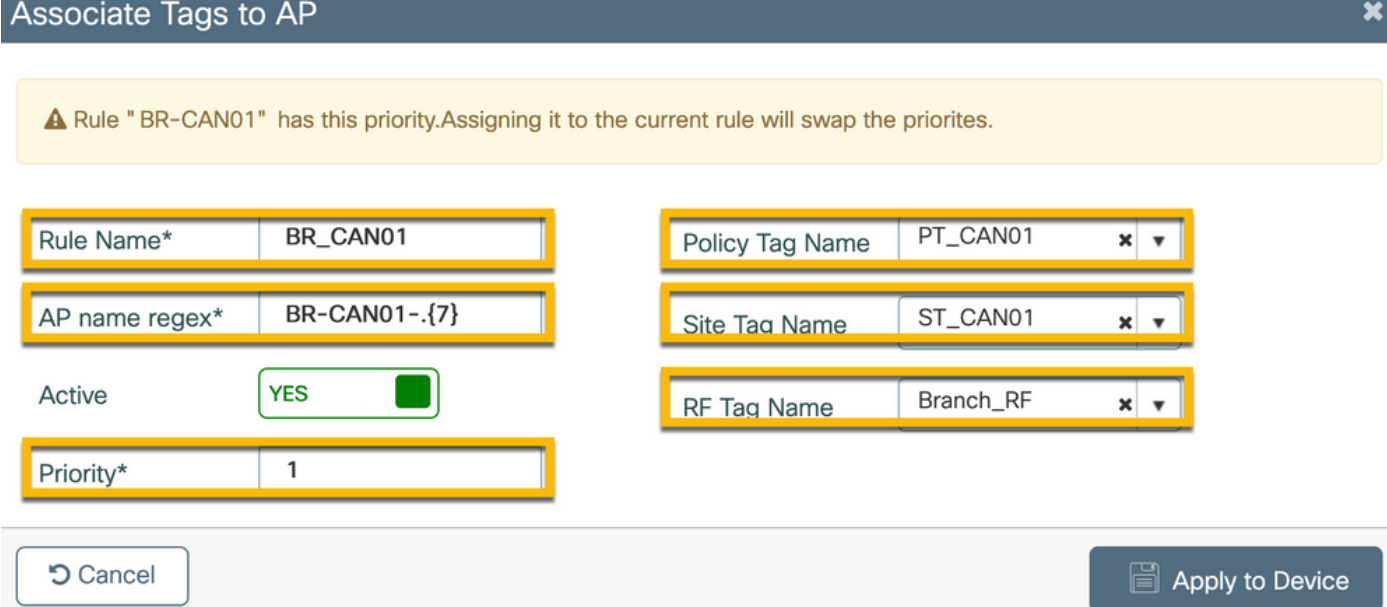

Aruba ل CPPm ليثم نيوكت

لصتا ،Aruba نم CPPm نيوكت ىلع ةمئاقلا جاتنإلا/جاتنإلا تاسرامم لضفأ ىلع لوصحلل درومب HPE يلحملا Aruba SE.

ClearPass Aruba مداخل يلوألا نيوكتلا

(OVF (ةحوتفملا ةيضارتفالا ةاكاحملا قيسنت بلاق مادختساب ClearPass Aruba رشن متي :دراوملا هذه صصخي يذلا <> ESXi مداخ ىلع

- ناتزوجحم ةيضارتفا (CPU (ةيزكرم ةجلاعم اتدحو •
- تياباجيج 6 ةعس (RAM) يئاوشع لوصو ةركاذ •
- صرقلـل يـلوالI رشنLJ دعب ايودي هتـفاض| بجي) تـياباجيج 80 ةعس صارقI كرحم • (زاهجلا ليغشت لبق يضارتفالا

صيخارت ىلع لوصحلل مدقتلا

.Administration > Server Manager > Licensingربع يساسأ ماظن صيخرت ىلع لوصحلل مدقت ةفاضإPlatform،Access، وOnboard licenses.

مداخلا فيضم مسا

.هراتخاو اثيدح دوزملا CPPm مداخConfiguration server Manager > Server Configuration كلإ لقتنا

- hostname: cppM
- FQDN: cppm.example.com
- DNS و ةرادإلا ذفنمل IP ةنونع نم ققحتلا -

#### Server Configuration - cppm (10.85.54.98)

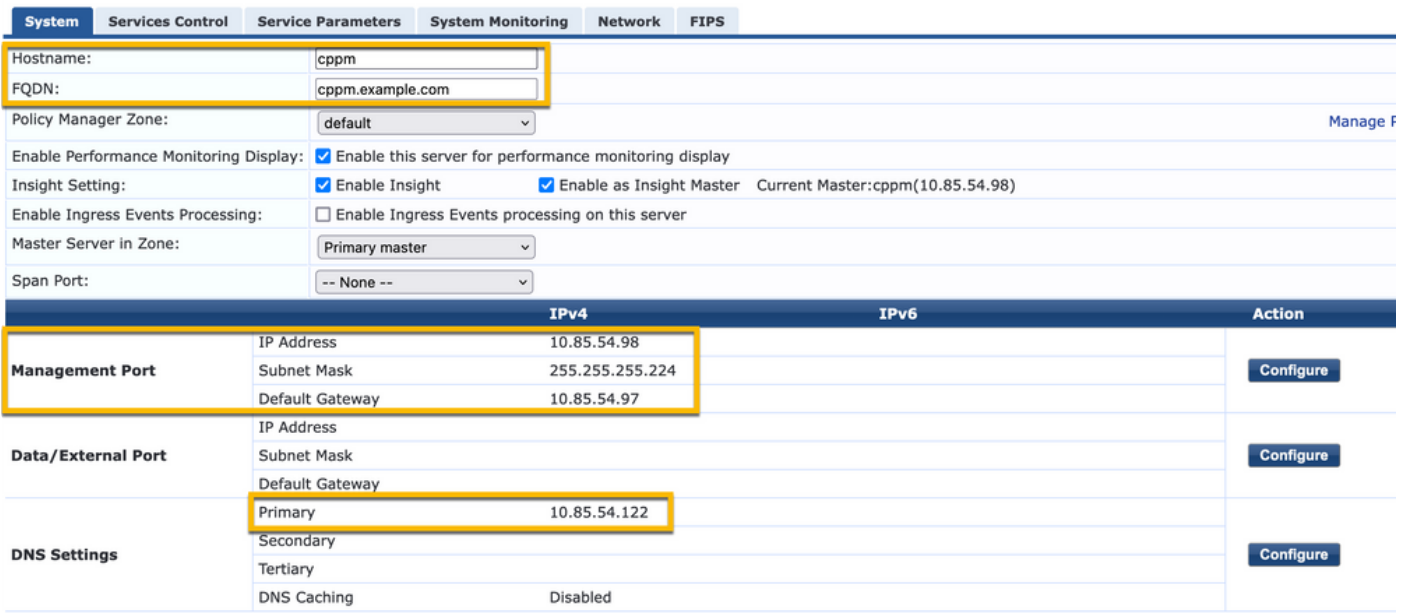

(HTTPS (CPPm بيو مداخ ةداهش ءاشنإ

ءالمعلا ىلإ HTTPS ربع ClearPass فيض لخدم ةحفص ميدقت دنع ةداهشلا هذه مادختسإ متي .<br>.عرفJل يف Guest WiFi ب نولصتي نيذلا فويضلا

.PUB CA ةلسلس ةداهش ليمحت 1. ةوطخلا

لقتنا ىلإAdministration > Certificates > Trust List > Add.

نيرخآلا نيكمت :مادختسالا -

#### **View Certificate Details**

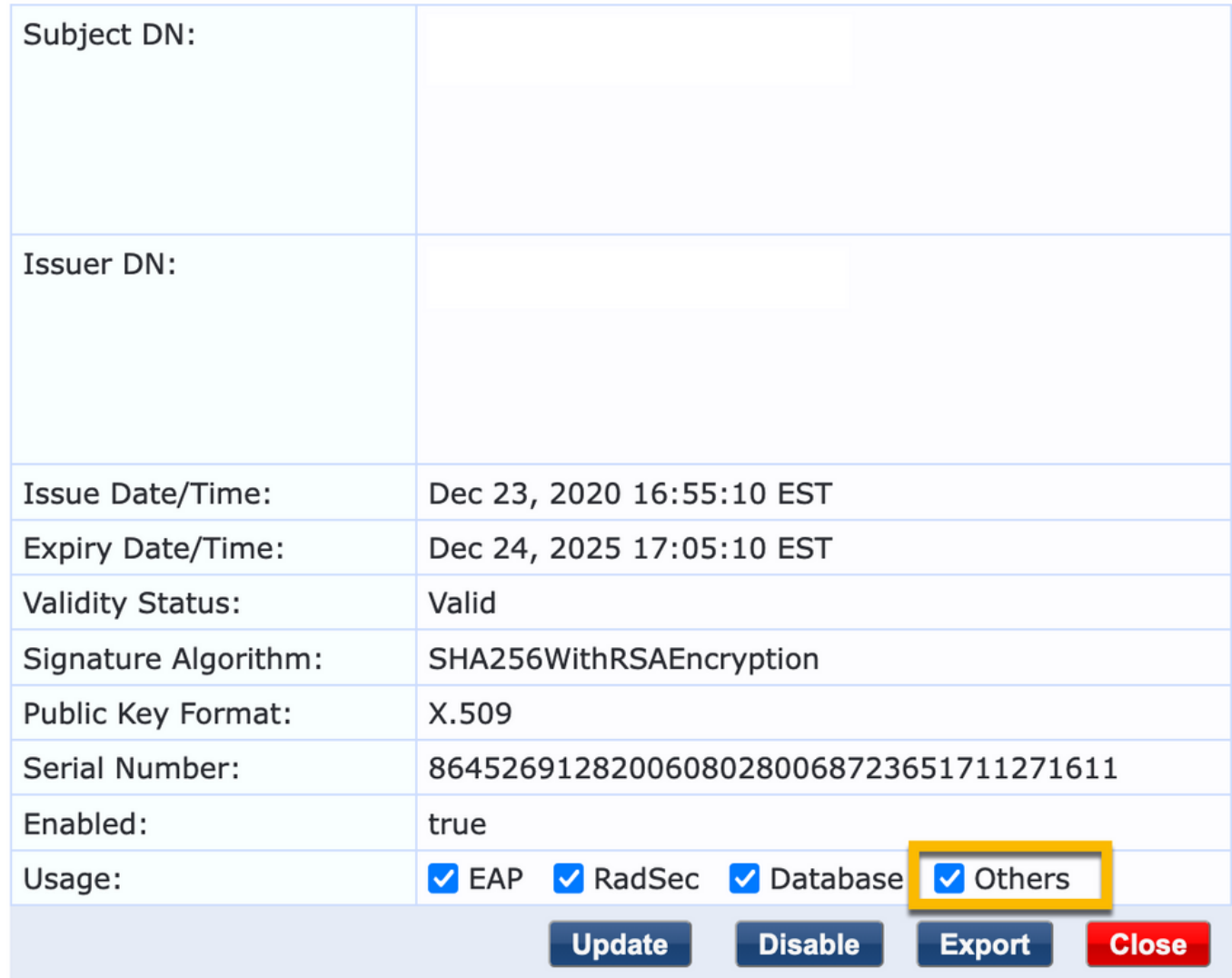

.ةداهش عيقوت بلط ءاشنإ2. ةوطخلا

لقتنا ىلإAdministration > Certificates > Certificate Store > Server Certificates > Usage: HTTPS Server Certificate.

- رقنا قوف Create Certificate Signing Request

CPPm :عئاشلا مسالا -

- ةسسؤملا: cppm.example.com

ةكبش يف ادوجوم عئاشلا مسالا نوكي نأ بجي) (SAN (نيزختلا ةكبش لقح ءلم نم دكأت DNS وه قيسنتلا .(ةجاحلا بسح ىرخألا FQDN تاكبشو IP ىلإ ةفاضإلاب (SAN (نيزختلا

,DNS:

,IP

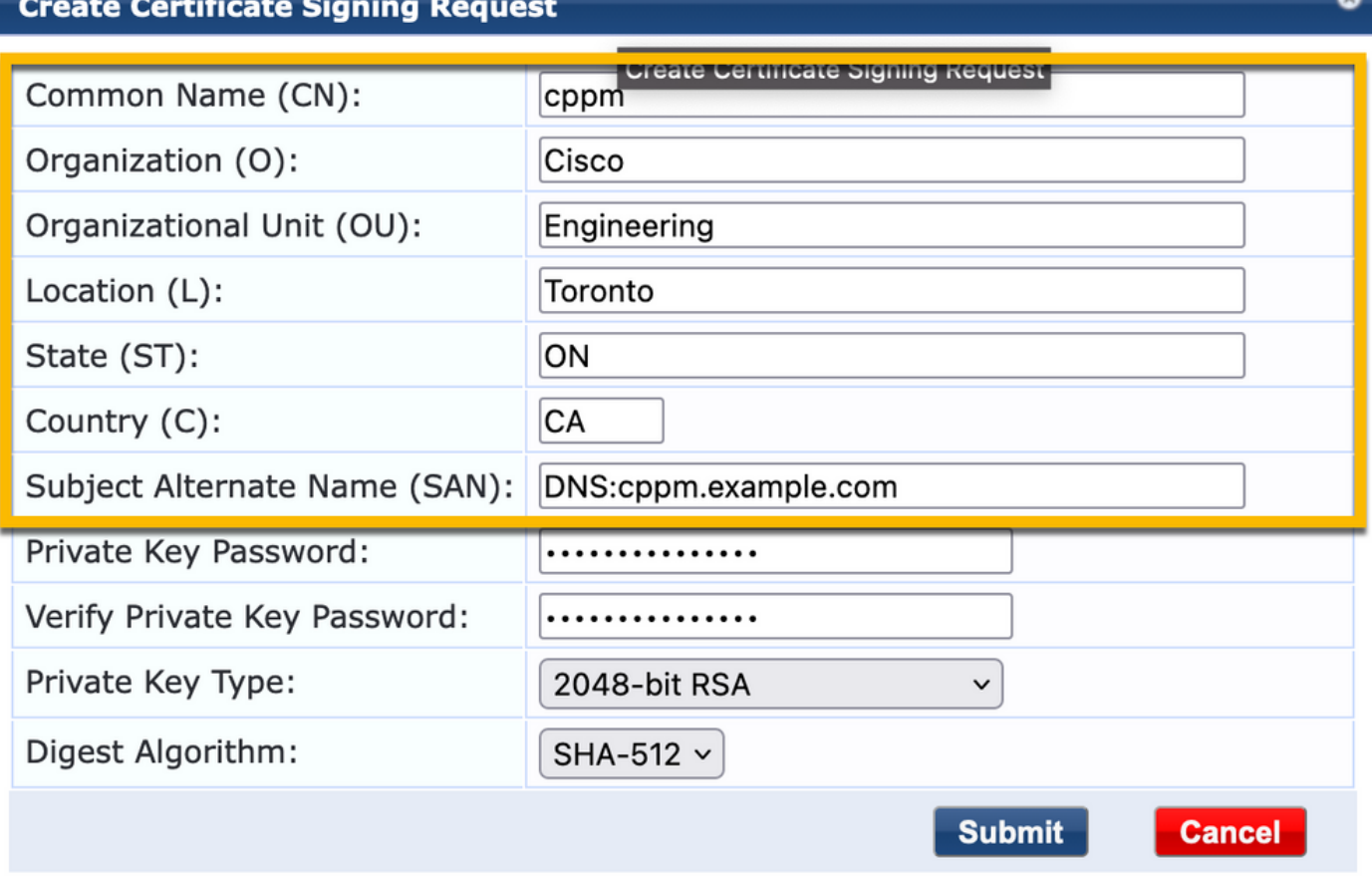

مت يتال CPPm HTTPS ةم دخ عيقوتب مق ،هراتخت يذلI (CA) قدصملI عجرملI يف 3. ةوطخلI .CSR اثيدح اهؤاشنإ

ةوطخلا 4. لقتنا ىلإCertificate Template > Web Server > Import Certificate.

مداخلا ةداهش :ةداهشلا عون -

.

- HTTP مداخ ةداهش :مادختسالا -
- اهرايتخاو CA نم ةعقوملا HTTPS ةمدخ ةداهش ضارعتسإ :ةداهشلا فلم -

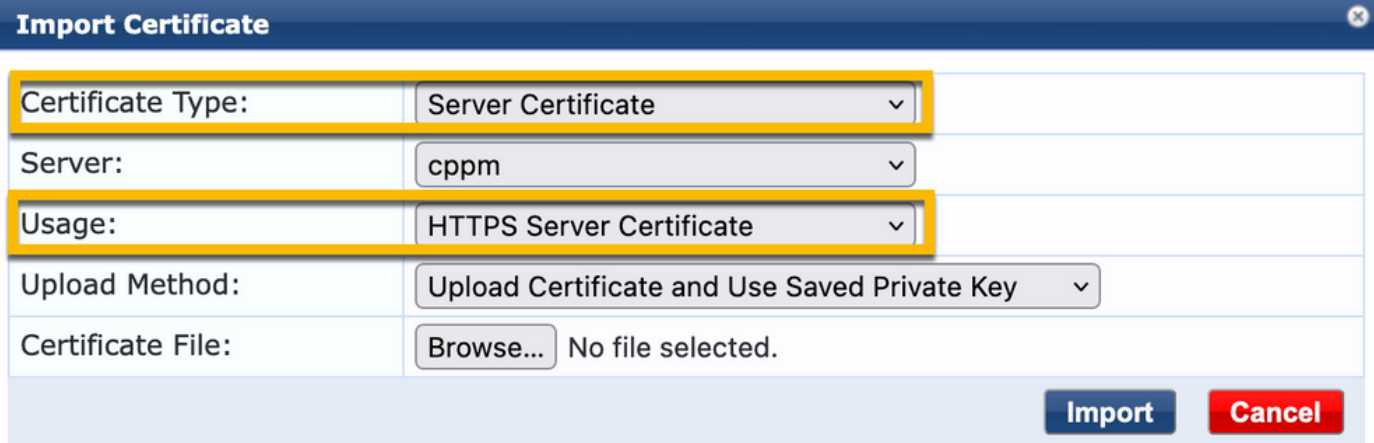

### ةكبش زاهجك WLC 9800C فيرعت

لقتنا ىلإConfiguration > Network > Devices > Add.

- مسالا: WLC\_9800\_Branch
- (ربتخملا ططخم ططخم عجار) 10.85.54.99 :ةيعرفلا ةكبشلا وأ IP ناونع -
- خلارتشملا RADIUS I رورم ةملك S: «WLC RADIUS
- Cisco :دروملا مسا -

I

1700 :RADIUS ل يكيمانيدلا ضيوفتلا نيكمت -

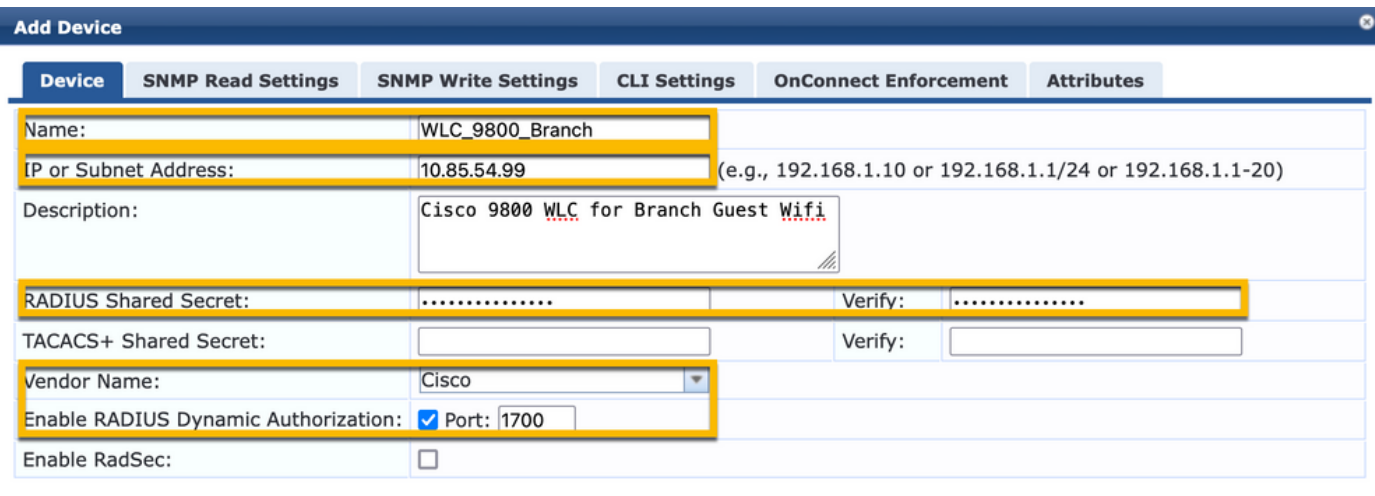

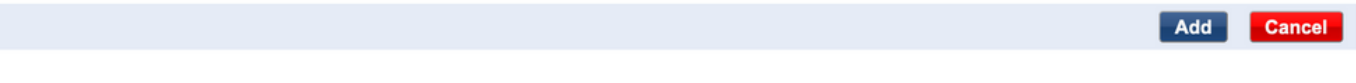

فيضلا لخدم ةحفصو COa تاتقؤم

تادحو طبض مدع ةل!ح يف .نيوكتلا ربع ةحيحصلا تقؤملا ميق نييءت ادج مهملا نم سيلو ،ليمعلا عم تاجاردلل بيو ةباوب هيجوت ةداعإ ليءغشت متي نأ لمتحملا نم ،تيقوتلا ."ليغشتلا ةلاح" يف

:ىلإ هابتنالل نوتقؤملا

ةداعإ ةحفص ريخات يJإ تقؤملI اذه يدؤي :لخدملل بيو ىJإ لوخدلI ليجست تقؤم • ةمدخ مالءإل فـيضلا لخدم ةحفـص ىلإ لوصولاب حامسلا لبق كب ةصاخلا هيجوتلا -allow-guest' ةياەنلا ةطقنل ةصصخملI ةمسلI قميق لـيجستو ،ةل|حلI لاقتناب CPPm<br>نم CoA ةيلمع ليغشتو ،'Guest > Configuration > Pages > web نورلم Logins.

```
نيوكت حيضوت متي) Lab يف لوهجملا فيضلا ليجست :فيضلا لخدم مسا رتخأ -
(حضوم وه امك هذه فيضلا لخدم ةحفص
Edit رقنا-
ناوث 6 :لوخدلا ليجست رخأت -
```
# **\*** Login Delay:  $\boxed{6 \quad \circlearrowright}$ <br>**\*** Login Delay: The time in seconds to delay while dis

ClearPass نم CoA لئاسر ءاشنإ ريخأت ىلإ اذه يدؤي :CoDelay ClearPass ريخأت تقؤم • لبق حاجنب ايلخاد ليمعلا ةياهن ةطقن ةلاح لقنل CPPm لجأ نم بولطم اذه .WLC ىلإ WLC لالخ نم ةباجتسالا تاقوأ Lab تارابتخإ رهظت .WLC نم (ACK (CoA رارقإ ةدوع نم (CPPm) مكحتل| يوتسم ةيامح يوتتنت مل اذإو ،ةيناث يللملاب ةيعرف ةحاسمب ضرف جهن عم قباطت WLC نم ةديدجلا RADIUS ةسلج نإف ،ةياهنلا ةطقن تامس ثيدحت .ىرخأ ةرم هيجوتلا ةداعإ ةحفص ليمعلا ءاطعإ متيف ،اهيلع قدصملا ريغ MAB ةمدخ لقتنا ىلإCPPM > Administration > Server Manager > Server ConfigurationرتخاوCPPM Server > Service Parameters. ناوث تس ىلع طبض - (CoA/DM (RADIUS ل يكيمانيدلا ضيوفتلا رخأت -

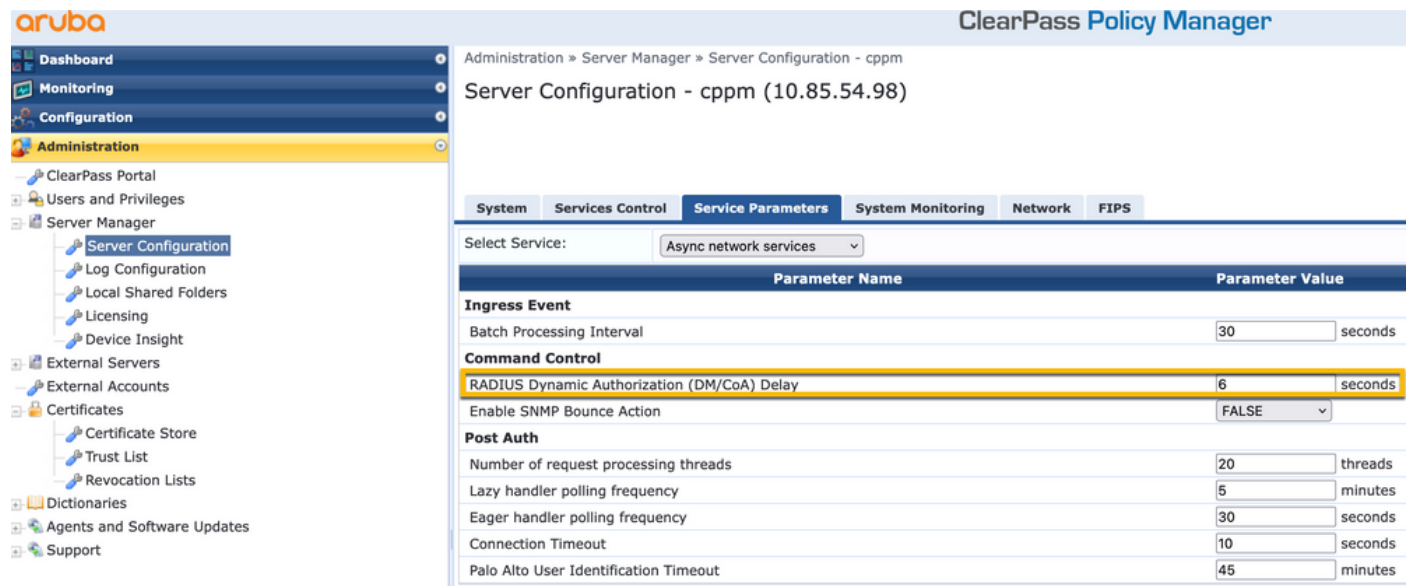

## فيضلل CWA نيوكت - ClearPass

:ةمدخلا لحارم/طاقن (3) نم ClearPass بناج نم CWA نيوكت نوكتي

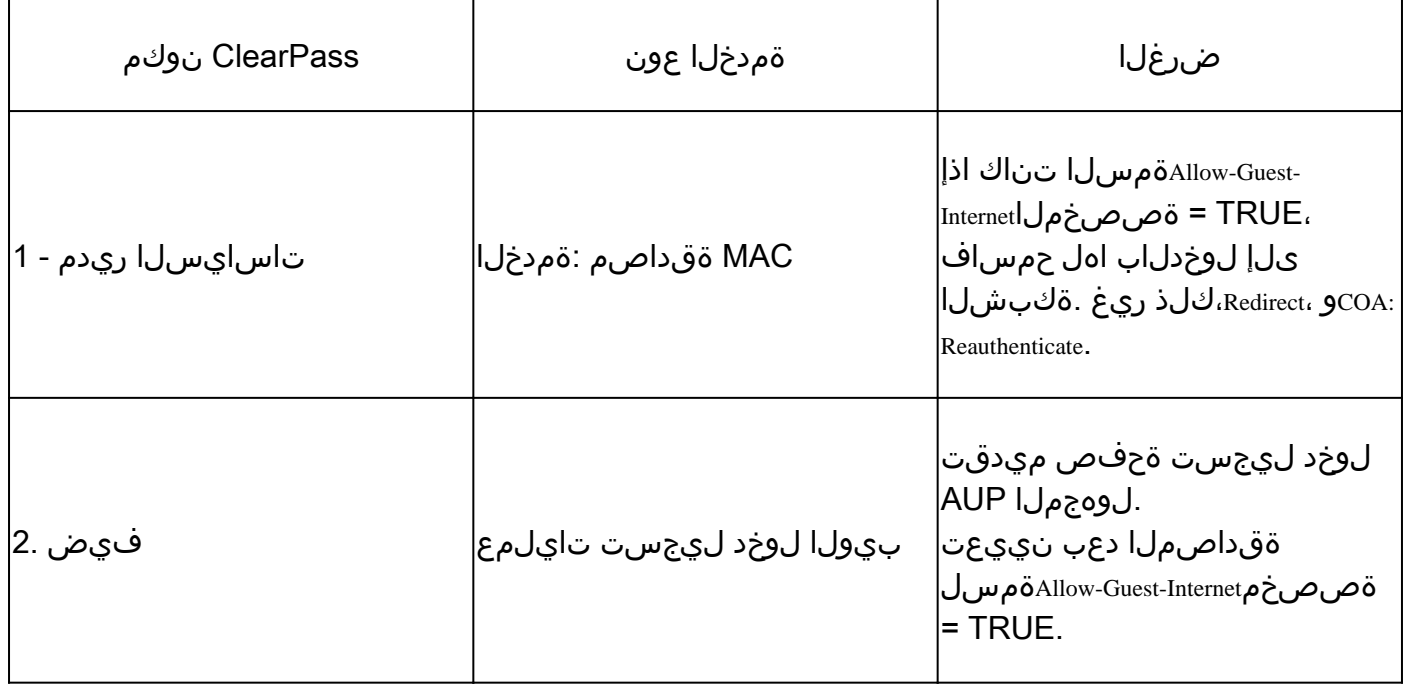

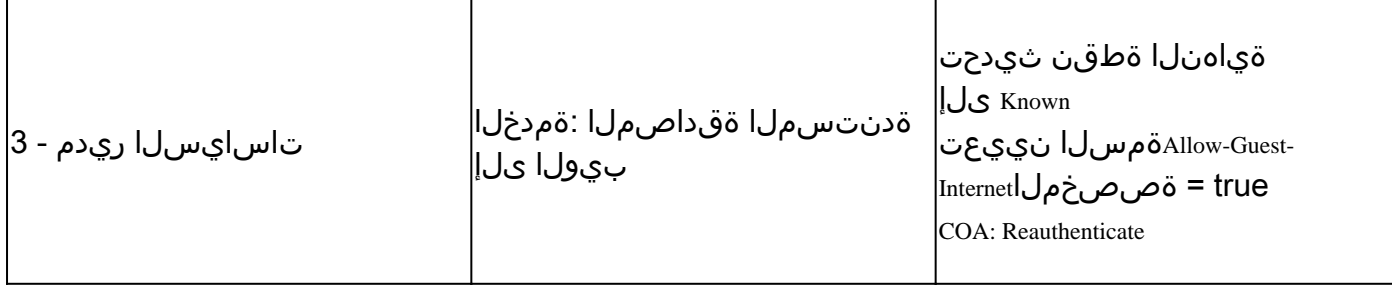

internet-guest-allow :ClearPass ةياهن ةطقن فيرعت تانايب ةمس

فيضلا ةياهن ةطقن ةلاح بقعتل Boolean عونلا نم فيرعت تانايب ةمس ءاشنإب مق :'Run'و 'Pending WebAuth 'ةلاح نيب ليمعلا تالاقتناك

مت ةيضارتفا فيرعت تانايب ةمس مهيدل WiFi ب نولصتي نيذلا ددجلا فويضلا - ربع ليمعلا ةقداصم رمت ،ةمسلا هذه ىلإ ادانتسا .false=Internet-Guest-حامسلل اهنييعت MAB ةمدخ

ةصاخلا فيرعتلا تانايب ةمس ثيدحت متي ،AUP لوبق رزلا قوف رقنلا دنع فيضلا ليمع - ةمسلI هذه ىلإ دنتسملI قحالIJ MAB حمسي .Guest-Internet=true ل حامسلI لجأ نم هب تنرتنإلا ىلإ هجوملا ريغ لوصولاب True ىلإ ةنيعملا

رقناو ،ةمئاقلا نم ةياهن ةطقن يأ رتخأ مث ،Endpoints > Configuration > ClearPassىلإ لقتنا .Saveوofalseقميقلا عمAllow-Guest-Internet متفاضإب مقو ،بيوبتلا ةمالعAttributesقوف

- ةرشابم كلذ دعب ةمسلا هذه فذحو ،ةياهنلا ةطقن سفن ريرحت اضيأ كنكمي :ةظحالم فيرعت تانايب تانايب تانايب ةدعاق يف لقح ءاشنإب ةوطخلا هذه موقت ةطاسبب .تاسايسلا يف همادختسإ نكمي ةياهنلا طاقن

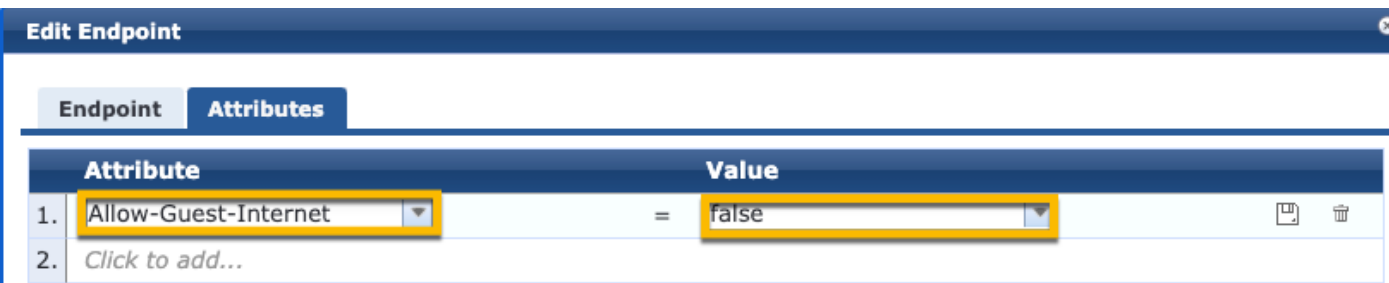

ClearPass ةقداصم ةداعإ ذيفنت جهن نيوكت

ليمعلا لوبق دعب ةرشابم فيضلا ليمعل هنييعت متي ضرف فيرعت فلم ءاشنإب مق .فيضلا لخدم ةحفص يف ةيناغفألا ةيمسرلا ةطرشلل

لقتنا ىلإClearPass > Configuration > Profiles > Add.

- RADIUS ل يكيمانيدلا ضيوفتلا :بلاقلا -
- مسالا: Cisco\_WLC\_GUEST\_COA

# **Enforcement Profiles**

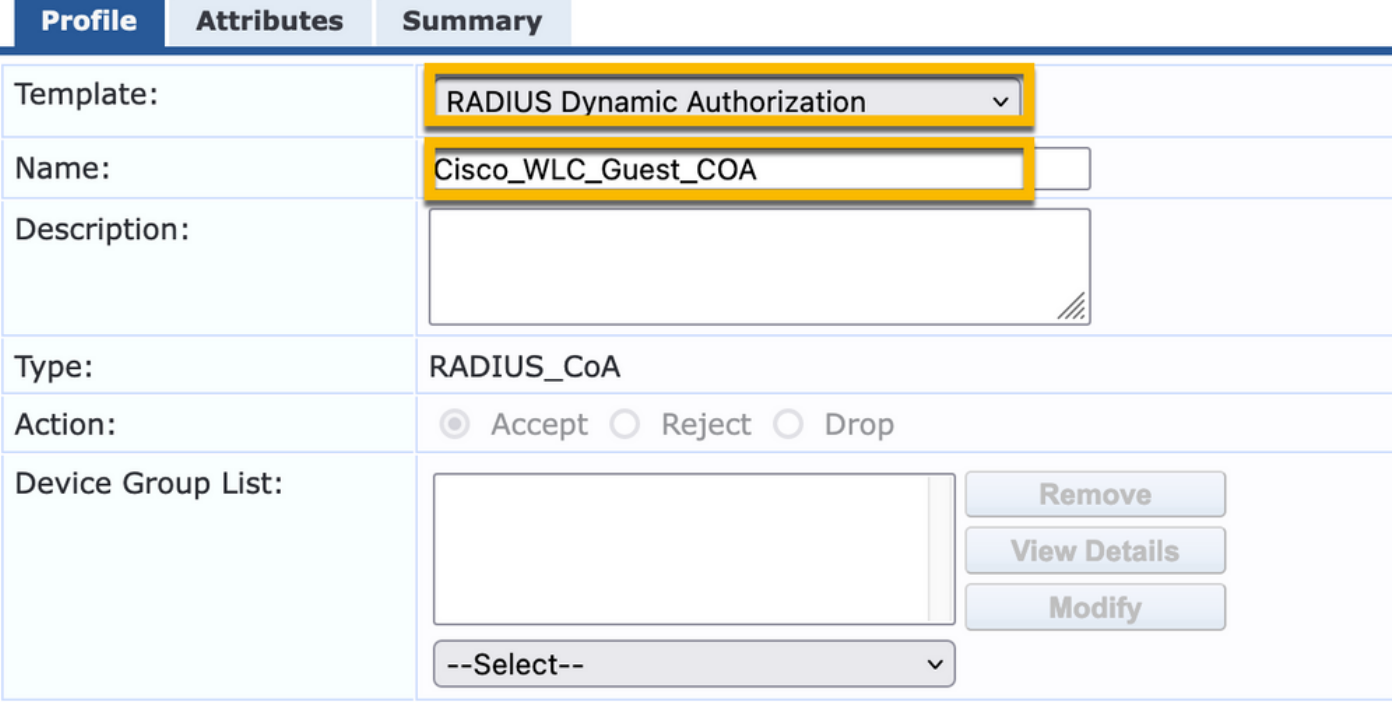

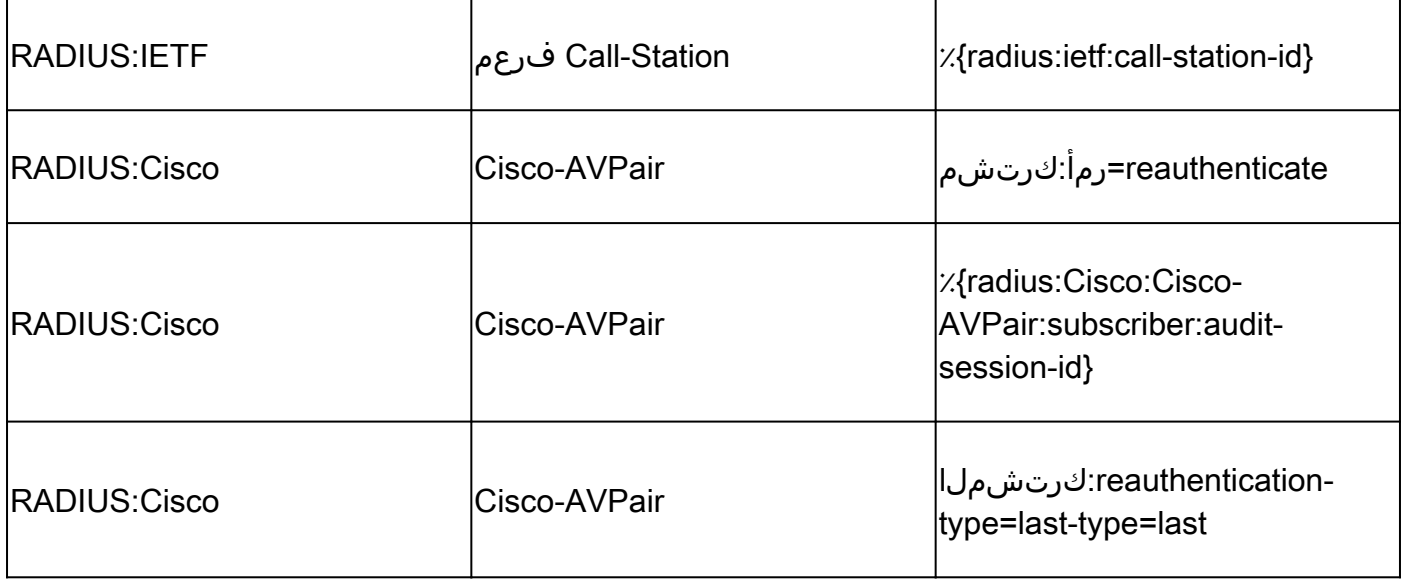

Portal Guest ClearPass لخدم هيجوت ةداعإ قيبطت فيرعت فلم نيوكت

نء ةيلوألا ةلحرملا ءانثأ فيضلا ىلع هقيبطت متي ذيفنت فيرعت فلم ءاشنإب مق نييعت عم CPPm ةياهن ةطقن تانايب ةدعاق يف MAC ناونع ىلع روثعلا متي ال امدنع ،MAB "Allow-Guest-Internet" ىلع" true".

9800 زارط (WLC (ةيكلساللا ةيلحملا ةكبشلا يف مكحتلا رصنع مايق يف ببستي اذهو ةقداصملل (CPPm (مكحتلا ىوتسم ةيامح فيض ةباوب ىلإ Guest ليمع هيجوت ةداعإب .ةيجراخلا

لقتنا ىلإClearPass > Enforcement > Profiles > Add.

- مسالا: cisco\_portal\_redirect
- RADIUS :عونلا -
- لوبق :ءارجإلا -

Configuration » Enforcement » Profiles » Add Enforcement Profile

# **Enforcement Profiles**

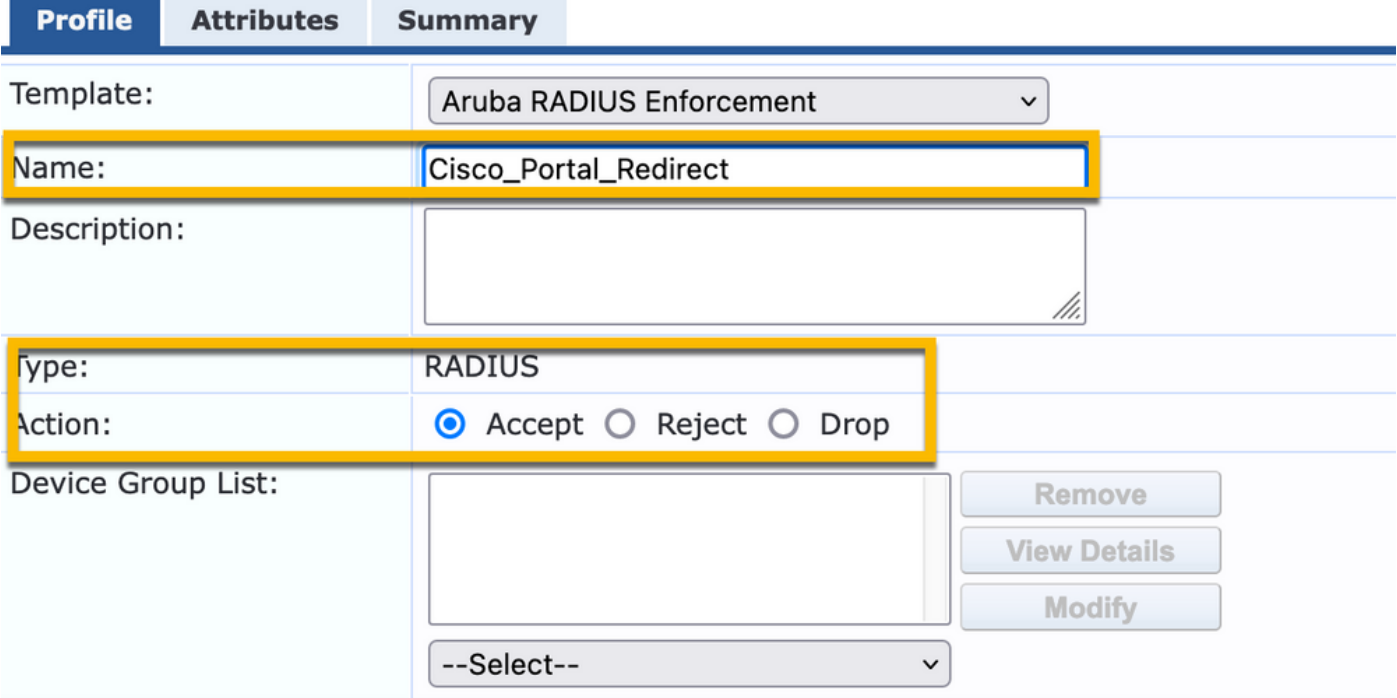

ClearPass هيجوت ةداعإ ذيفنت فيرعت فلم

### :ةروصلا هذهل اقبط نيتمس نيوكتب مق ،بيوبتلا ةمالعAttributes تحت ،راوحلا سفن يف

#### Enforcement Profiles - Cisco\_Portal\_Redirect Summany **Drefile** Attributor

| 3411111111<br><b>FIUIIE</b><br><b>ALLI IDULCS</b> |               |                     |                                                                                                    |
|---------------------------------------------------|---------------|---------------------|----------------------------------------------------------------------------------------------------|
|                                                   | <b>Type</b>   | <b>Name</b>         | Value                                                                                                    |
|                                                   | Radius: Cisco | Cisco-AVPair<br>$=$ | url-redirect-acl=CAPTIVE PORTAL REDIRECT                                                                                                    |
|                                                   | Radius:Cisco  | Cisco-AVPair<br>$=$ | url-redirect=https://cppm.example.com/guest/iaccept.php?cmd-<br>login&mac=%{Connection:Client-Mac-Address-Hyphen}&switchip=%<br>{Radius:IETF:NAS-IP-Address} |

ClearPass هيجوت ةداعإ صيصخت فلم صئاصخ

لوصولا يف مكحتلا ةمئاق مسا وهو ،CAPTIVE-PORTAL-REDIRECTىلع ةمسلاr-redirect-aclسir-redirect-acl-C 9800.C يف اهؤاشنإ مت يتلا (ACL(

ةلاسر يف طقف (ACL) لوصولاب مكحتلا ةمئاق ىلإ عجرملا ريرمت متي :ةظحالم ملي الله عليه الله عليه الله عليه الله من<br>. مسا قباطتي نأ مهملا نم .(ACL (لوصولاب مكحتلا ةمئاق تايوتحم سيلو ،RADIUS ةمس ةميق عم امامت 9800 WLC ىلع اهؤاشنإ مت يتلI (ACL) لوصولI يف مكحتلI ةمئاق .حضوم وه امك هذه RADIUS

- ،فويضلا ةباوب ةفاضتسإ هيف متي يذلا فدهلا URL ناونع <https://cppm.example.com/guest/iaccept.php>
- Guest Client MAC، وركاملا ٪}Connection:Client-MAC-Address-Hyphen}
- قدصم (Radius:IETF:NAS-IP-Address)، وركام ،(redirect) لا لءشي ip (9800 WLC
- CMD تانايب ةدعاق ىلإ لوخدلا ليجست ءارجإ •

دنع Guest ClearPass بيو ىلإ لوخدلا ليجست ةحفصب صاخلا URL ناونع ةظحالم متي لاقتنالا ىلإCPPM > Guest > Configuration > Pages > Web Logins > Edit.

.iacceptهنأ ىلع CPPm يف Guest لخدم ةحفص ةحفص مسا فيرعت متي ،لاثملا اذه يف

.ةفوصوم يه امك Guest لخدم ةحفصل نيوكتلI تاوطخ :ةظحالم  $\bullet$ 

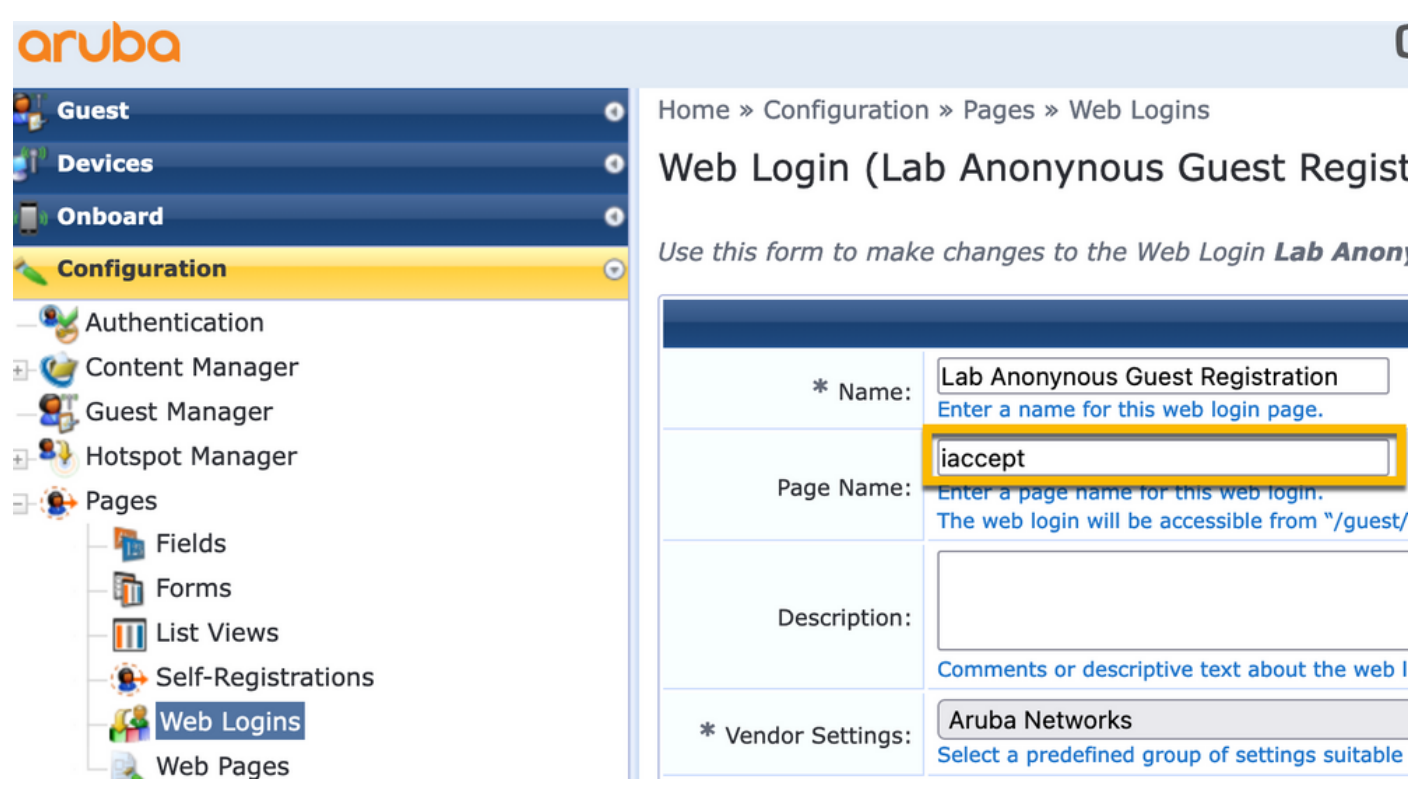

نودروم اهمعدي ال ،نكلو ،id\_session\_id داع اهمادختسإ متي ،Cisco ةزهجأل ةبسنلاب :ةظحالم  $\bullet$ .نورخآ

ClearPass فيرعت تانايب ذيفنت فيرعت فلم نيوكت

متي يتال ا ةياهنلا ةطقن فيرعت تانايب ةمس ثيدحتل ذافنإلى فيرعت فالم نيوكتب مق .CPPm ةطساوب ةلاحلا لاقتنا مضل اهمادختسإ

ةطقن تانايب ةدعاق يف Client Guest ب صاخلا MAC ناونع لاخدإ ىلع فيصوتلا اذه قبطي .'true' يلعIllow-Guest-Internet قطيسول انيءيو ةياهنل ا

لقتنا ىلإClearPass > Enforcement > Profiles > Add.

ClearPass نايك ثيدحت ضرف :بلاقلا -

#### - عونلا: post\_authentication

Configuration » Enforcement » Profiles » Add Enforcement Profile

# **Enforcement Profiles**

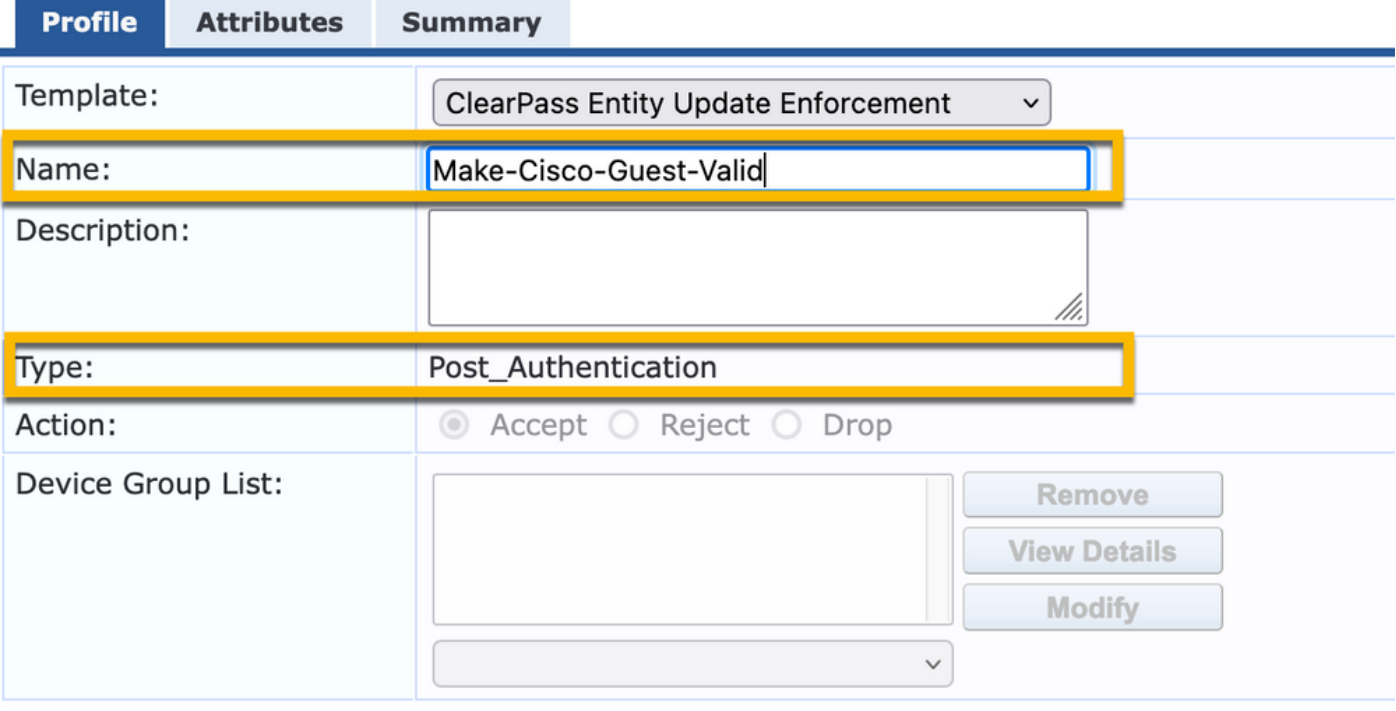

.بيوبتلا ةمالعAttributes،راوحلا سفن يف

- ةياهنلا ةطقن :عونلا -
- مسالا: Allow-guest-Internet

ايودي ل $\mathbb S$ ان فيرعت بجي ،ةلدسنملا ةمئاقلا يف مسال اذه رهظي يكل :ةظحال م .تاوطخلا يف حضوم وه امك لقألا ىلع ةدحاو ةياهن ةطقنل

### حيحص :ةميقلا -

Configuration » Enforcement » Profiles » Add Enforcement Profile

#### **Enforcement Profiles**

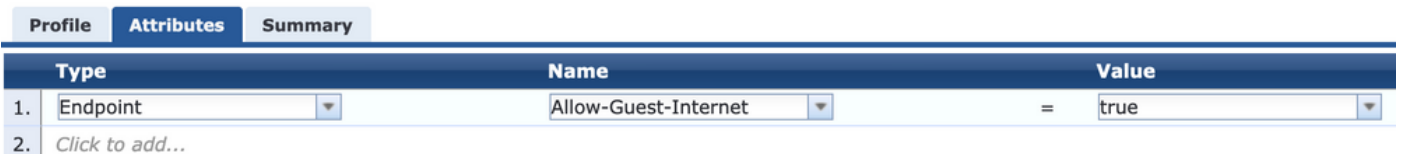

## ClearPass فيضلل تنرتنإلا ىلإ لوصولا ذيفنت ةسايس نيوكت

لقتنا ىلإClearPass > Enforcement > Policies > Add.

- مسالا: WLC Guest Allow نم Cisco

#### RADIUS :ذافنإلا عون -

#### REDIRECT\_PORTAL\_Cisco :يضارتفالا فيرعتلا فلم -

Configuration » Enforcement » Policies » Add

#### **Enforcement Policies**

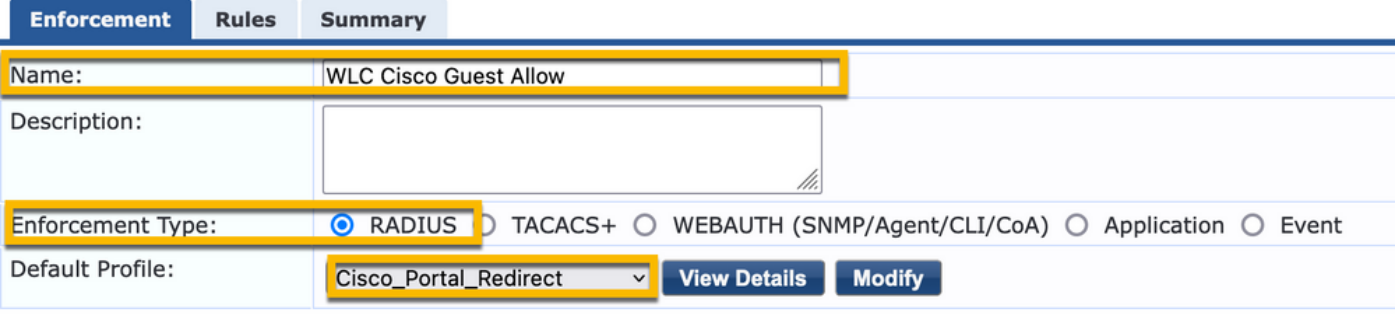

.Add Ruleمرقناو بيوبتلا ةمالعRulesىلإ لقتنا ،راوحلا سفن يف

- ةياهنلا ةطقن :عونلا -
- مسالا: Allow-guest-Internet
- يواسي :لغشملا -
- ةحيحص ةميق -
- [لوصولا فيرعت فلمب حامسلا] [RADIUS [:ةفاضإ رتخأ / فيرعتلا تافلم ءامسأ -

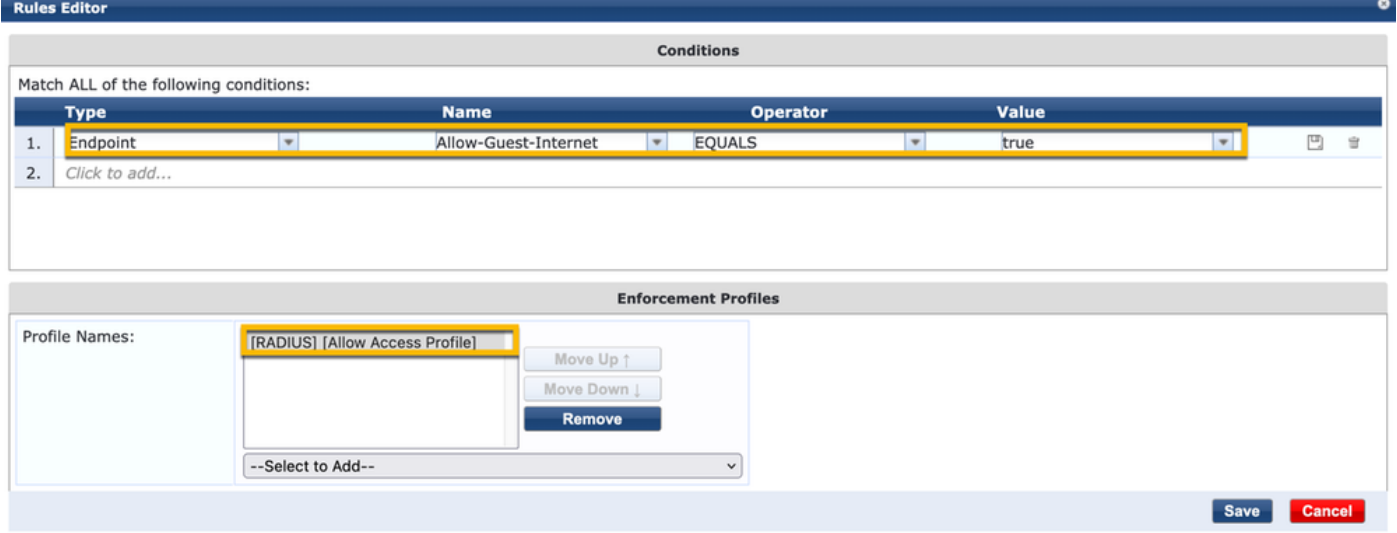

AUP دعب Guest ClearPass قيبطت ةسايس نيوكت

لقتنا ىلإClearPass > Enforcement > Policies > Add.

- WebAuth WLC Cisco ذيفنت ةسايس :مسالا -
- عون ذافنإلا: WebAuth (SNMP/Agent/CLI/CoA)

### - فلم فيرعتلا يضارتفالا:] RADIUS\_COa] Cisco\_REAUTHENTICATE\_SESSION

Configuration » Enforcement » Policies » Add

#### **Enforcement Policies**

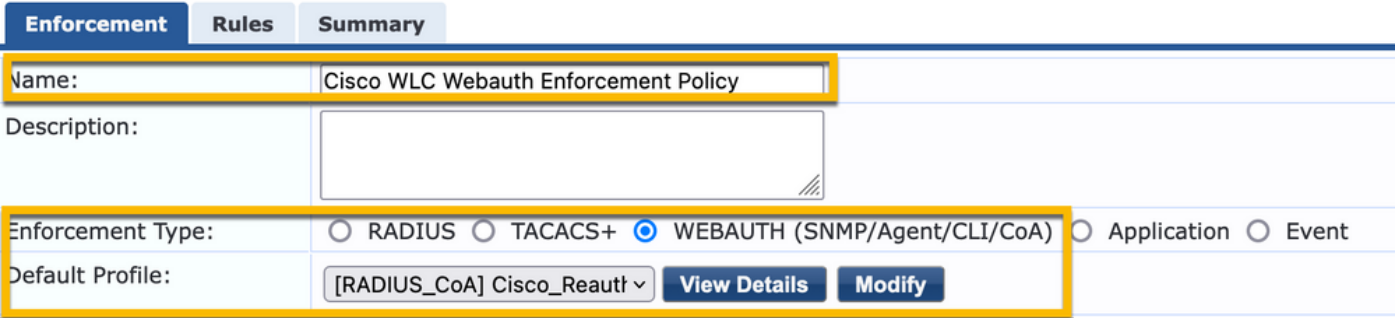

.Add > Rulesىلإ لقتنا ،راوحلا سفن يف

- ةقداصملا :طورشلا -
- ةلاحلا :مسالا -
- يواسي :لغشملا -
- مدختسملا :ةميقلا -
- :<لك ةفاضإ> :فيرعتلا تافلم ءامسأ -
- [ةفورعم ثيدحتلا ةياهن ةطقن] [ةقداصملا دعب] -
- [حلاص-Guest-Cisco-لعج] [ةقداصملا دعب] -
- [RADIUS\_COa] [Cisco\_WLC\_GUEST\_COA]

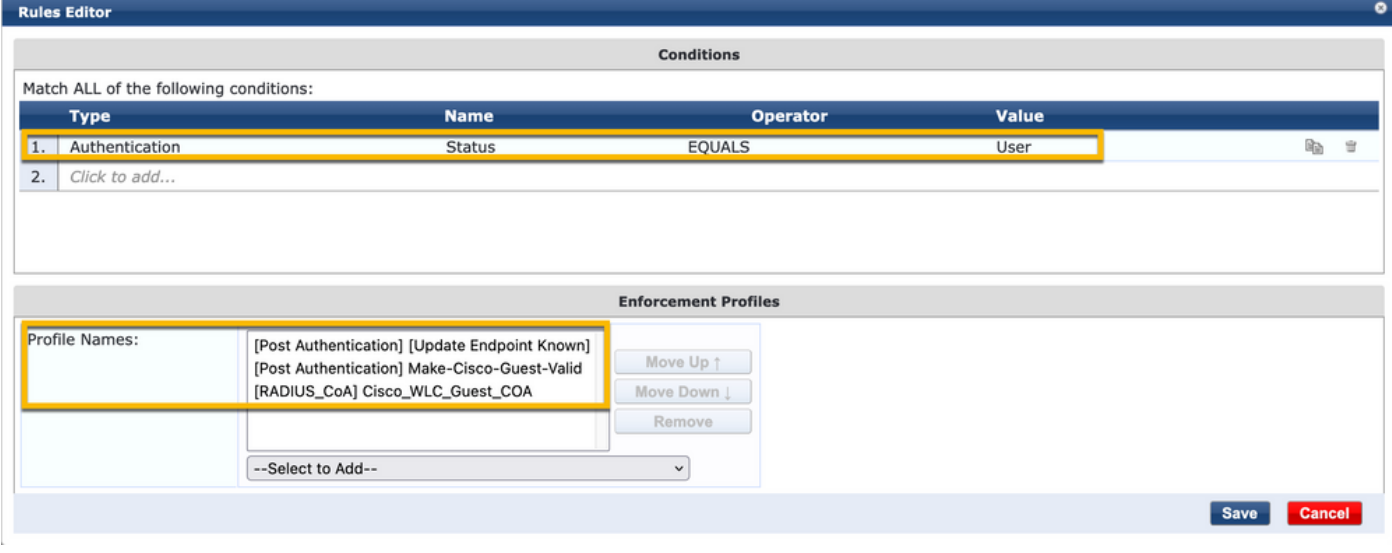

رمتسم لكشب ةفئاز هيجوت ةداعإ ضرعتسم روهظ عم ويرانيس هجاوت تنك اذإ :ةظحالم (CPPm (مكحتلا ىوتسم ةيامح تيقوت تادحو نأ ىلإ ريشي هنإف ،Guest لخدم ىلع نيب حيحص لكشب اهلدابت متي ال CoA RADIUS لئاسر نأ وأ طبض تايلمع بلطتت .عقاوملا هذه نم ققحت .9800 WLC و CPPm

ىلع يوتحي RADIUS لجس ل|خدإ نأ دكأتو ،CPPM > Monitoring > Live Monitoring > Access Tracker لت .RADIUS ليصافت

نم ثيح ةهجاولا ىلع PCAP نيكمتب مقو ،Packet Capture وTroubleshooting > Packet Capture واول اي انتشابا ،PCAP ال .CPPm نم CoA RADIUS لئاسر يقلت نم ققحتو ،CoA RADIUS مزح لوصو عقوتملا

ClearPass ل MAB ةقداصم ةمدخ نيوكت

ةمسلا (AV): Cisco | CiscoAVPair | cisco-wlan- مرسلا ةميق جوز رطق فصن يف ةمدخلا ةقباطم تمت<br>ssid

لقتنا ىلإClearPass > Configuration > Services > Add.

:"ةمدخلا" بيوبتلا ةمالع

- Mac ةقداصم GuestPortal :مسالا -
- MAC ةقداصم :عونلا -
- صيصختلا فلم ةياهن طاقن ،صيخرتلا رتخأ :تارايخلا نم ديزم -

:ةقباطملا ةدعاق ةفاضإ

- عونلا: RADIUS: Cisco
- مسالا: Cisco-AVPair
- يواسي :لغشملا -
- (هنيوكت مت يذلا SSID Guest مسا ةقباطم) guest=ssid-wlan-cisco :ةميقلا -

9800. WLC ةطساوب عاذملا فيضلا SSID مسا وه "Guest ":ةظحالم

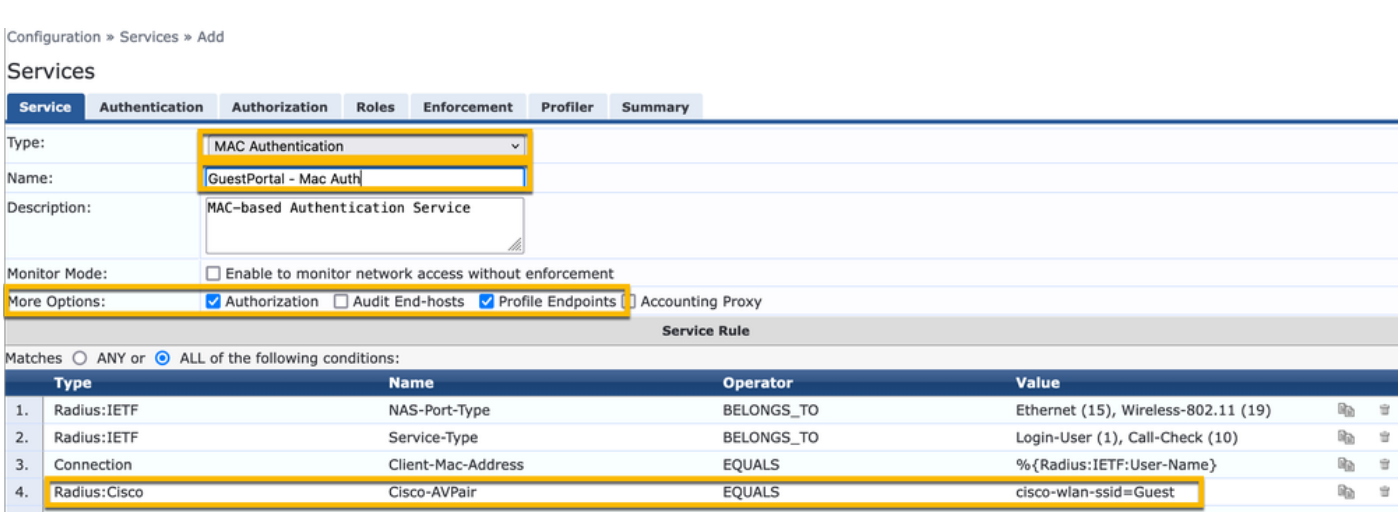

.ةلودجلاAuthenticationرتخأ ،راوحلا سفن يف نوكت امنيب

[MAC ةقداصم عيمجب حامسلا] ةفاضإ ،[MAC ةقداصم] ةلازإ :ةقداصملا قرط -

[فيضلا مدختسملا عدوتسم] ،[يلحم DB SQL] [ةياهنلا طاقن عدوتسم] :ةقداصملا رداصم - [يلحم SQL DB]

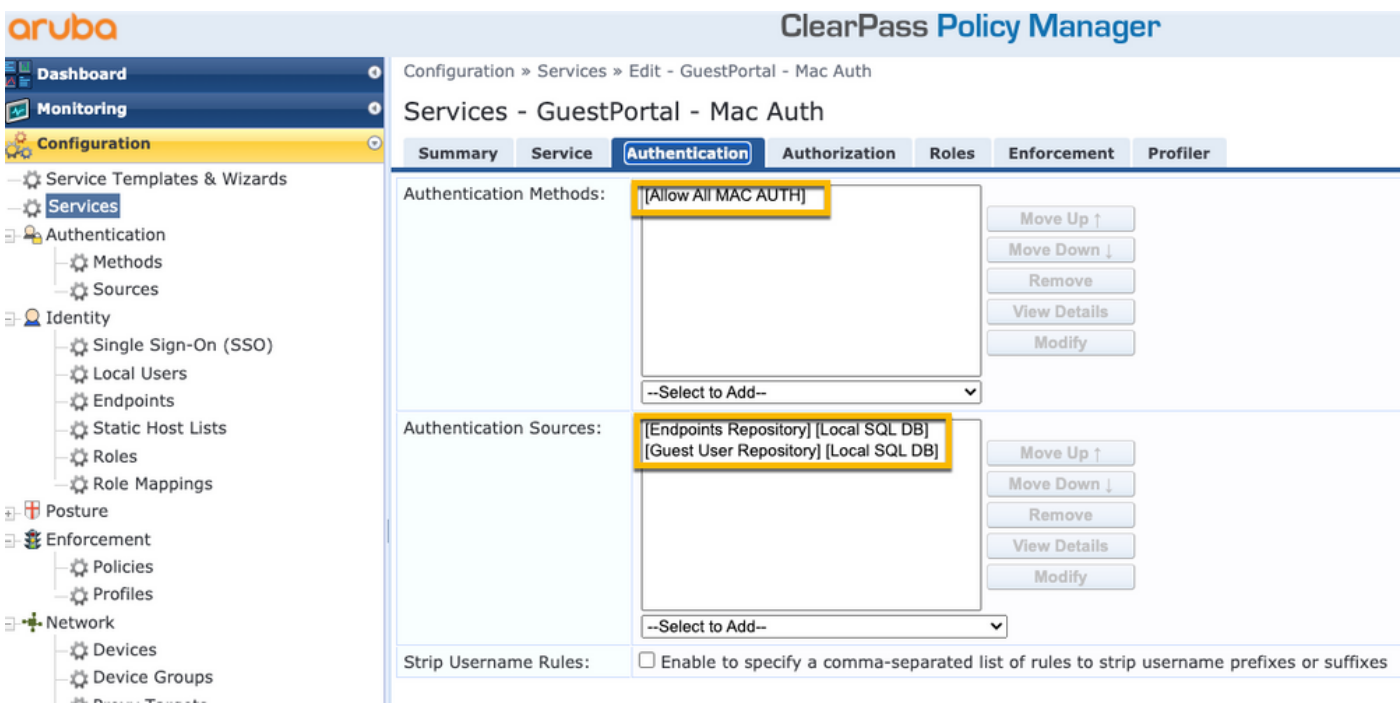

.ةلودجلاEnforcementرتخأ ،راوحلا سفن يف نوكت امنيب

#### - ةسايس ذافنإلا: WLC Guest Allow نم Cisco

Configuration » Services » Add

#### Services

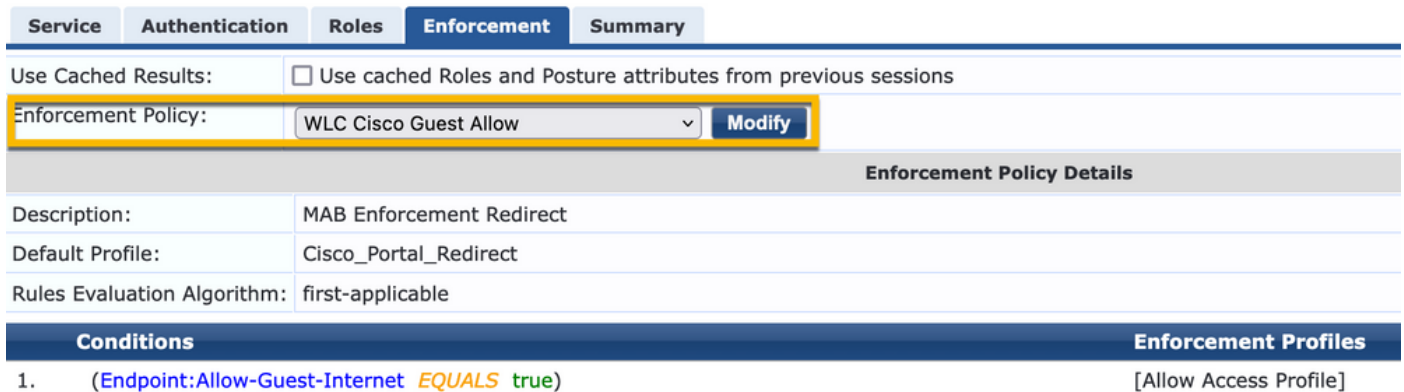

.ةلودجلاEnforcementرتخأ ،راوحلا سفن يف نوكت امنيب

#### Configuration » Services » Add

### **Services**

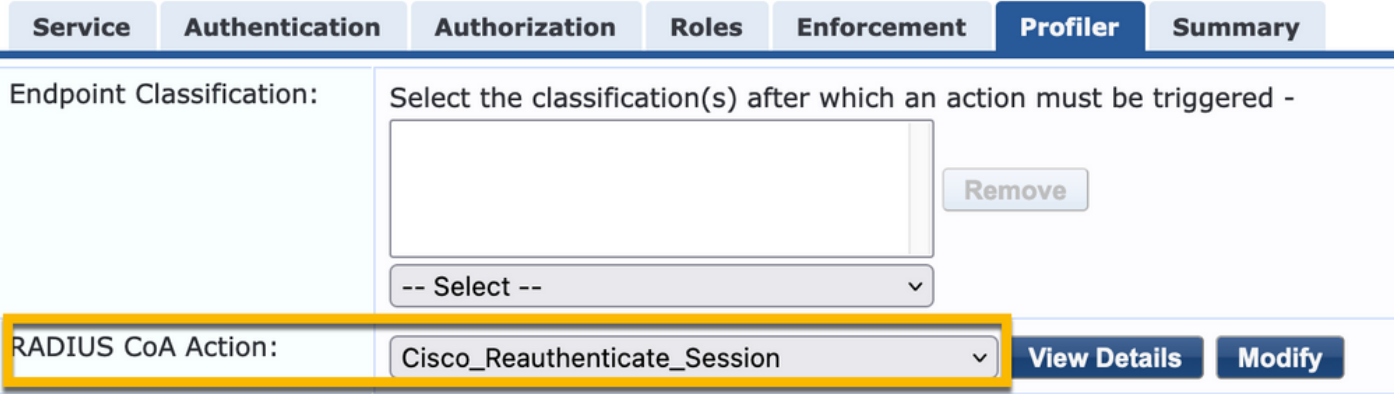

### Webauth ClearPass ةمدخ نيوكت

لقتنا ىلإClearPass > Enforcement > Policies > Add.

- مسالا: guest\_portal\_webauth
- بيولا ىلإ ةدنتسملا ةقداصملا :عونلا -

Configuration » Services » Add

# **Services**

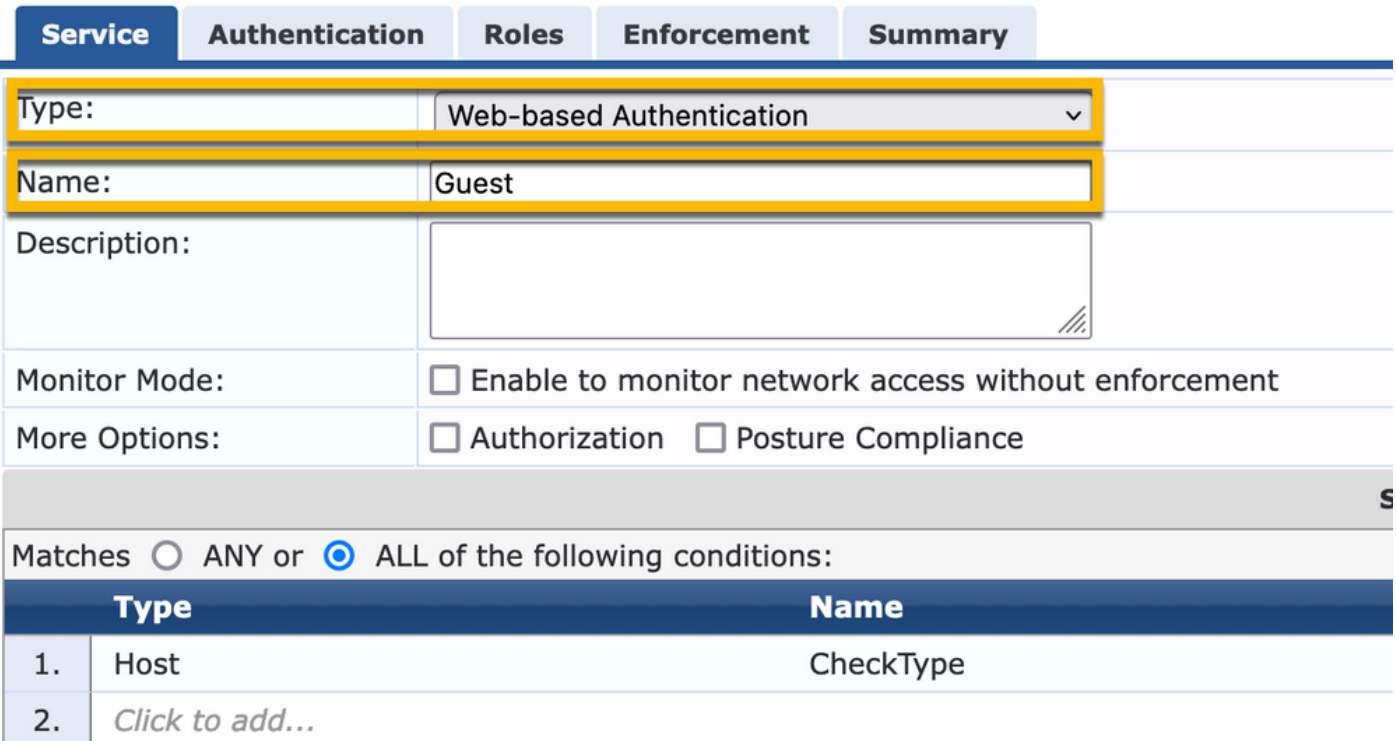

Cisco ذافنإ ةسايس :ذافنإلا ةسايس ،بيوبتلاEnforcementةمالع تحتو ،راوحلا سفن يف امنيب WLC WebAuth.

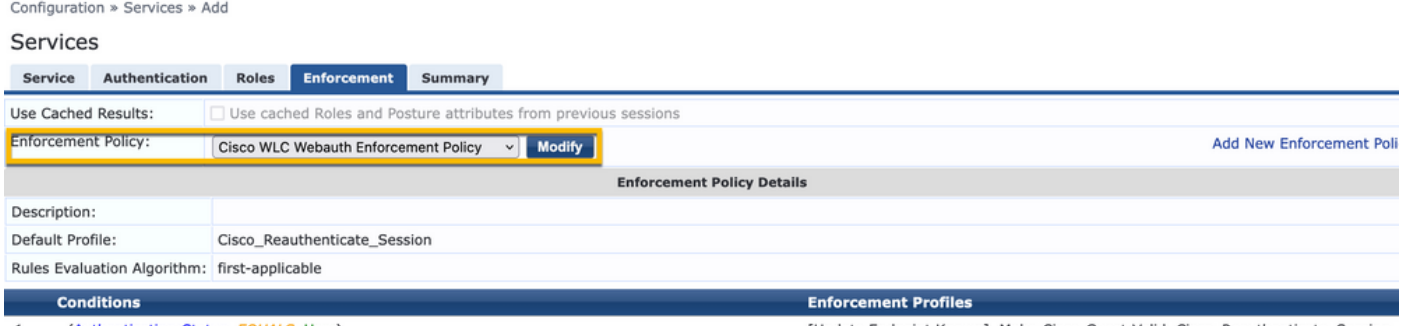

(Authentication:Status EQUALS User)  $1.$ 

[Update Endpoint Known], Make-Cisco-Guest-Valid, Cisco\_Reauthenticate\_Session

### بيولا ىلإ لوخدلا ليجست - ClearPass

ةملك لقح نودب دحاو مدختسم مسا مدختسأ ،لوهجملا AUP فيض لخدم ةحفصل ةبسنلاب . رورم

:ةعومجملا/ةفرعملا لوقحلا هذه ىلع مدختسملا مدختسملا مدختسملا مسا يوتحي نأ بجي

1 | :مدختسملا مسا ةقداصم | username\_auth

edit' جذومنلا يف الوأ لقحلا اذه ضرع متي نأ بجي ،مدختسمل 'username\_auth' لقحلا نييءتا .جذومنclearPass > Guest > Configuration > Pages > Forms، رتخاو $c$ create\_user'.

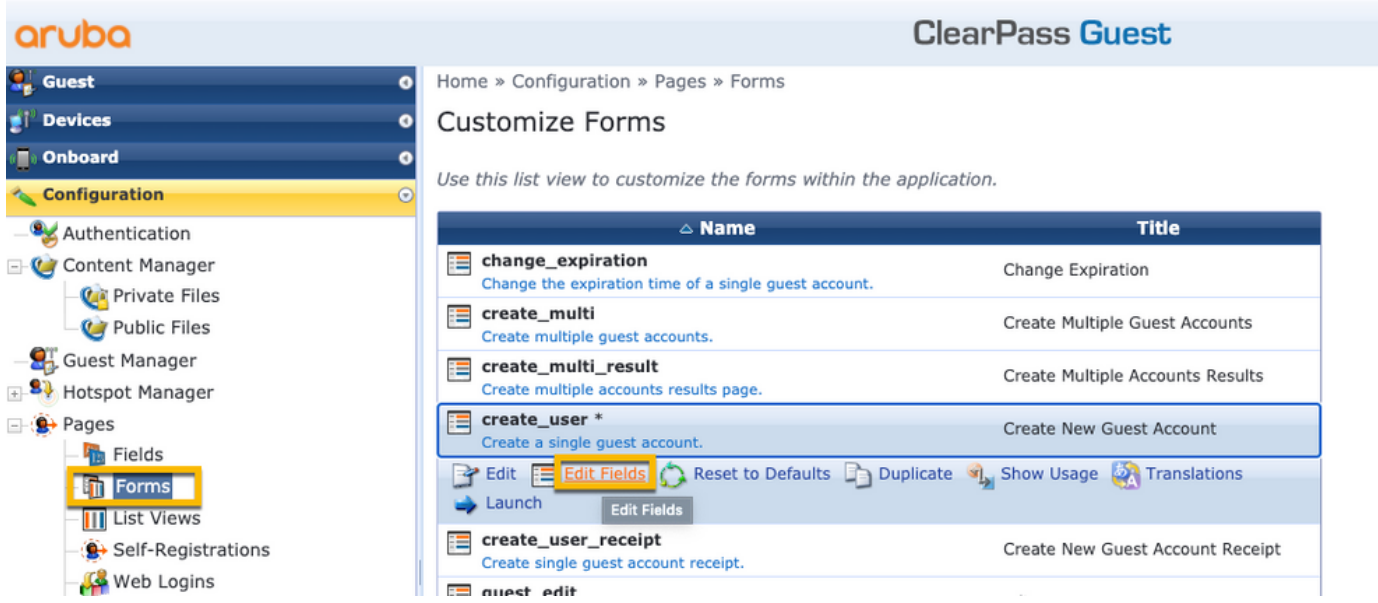

رتخأvisitor\_name(فصلا 20(، رقناوInsert After.

#### Customize Form Fields (create\_user)

Use this list view to modify the fields of the form create\_user.

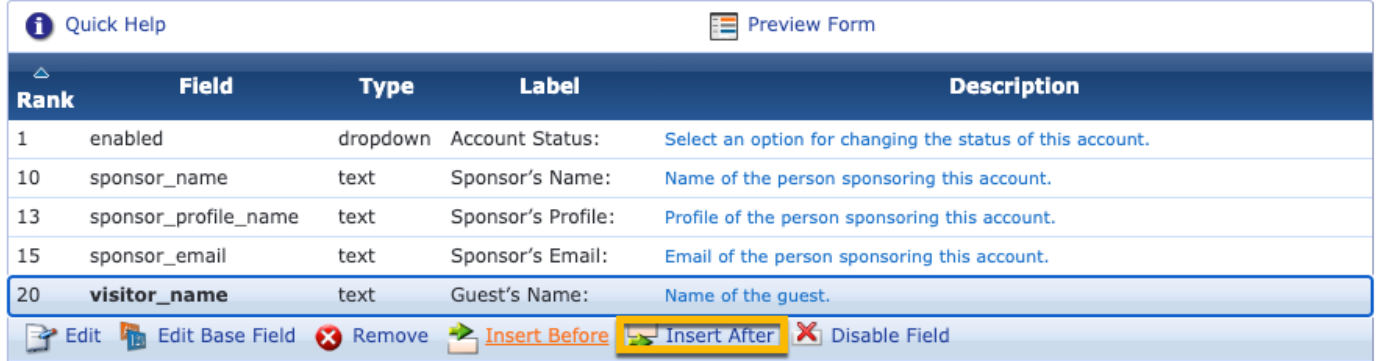

Home » Configuration » Pages » Forms

Customize Form Field (new)

Use this form to add a new field to the form create\_user.

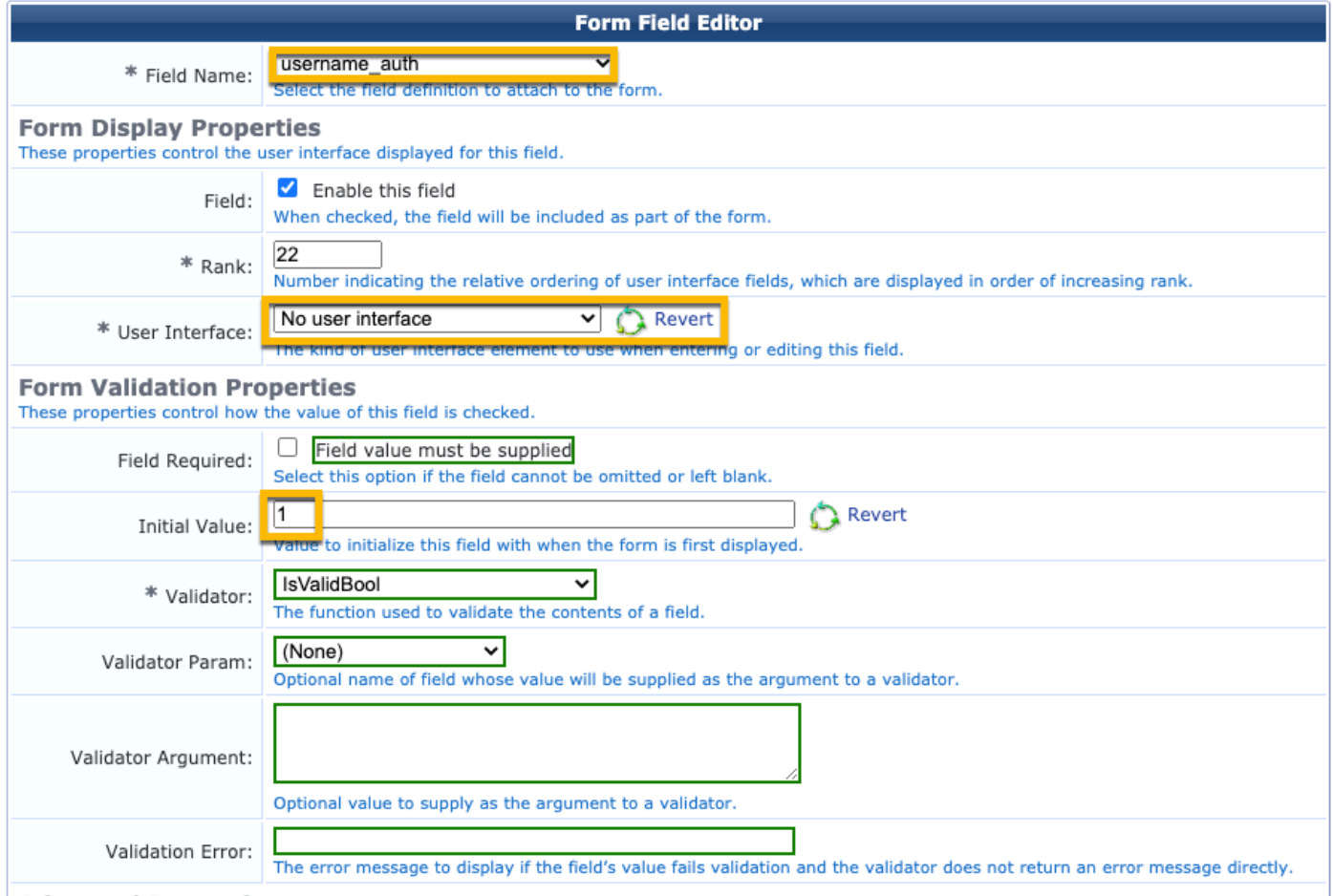

## .AUP فيض لخدم ةحفص فلخ مادختسالل مدختسملا مسا ءاشنإب نآلا مق

لقتنا ىلإCPPM > Guest > Guest > Manage Accounts > Create.

GuestWiFi :فيضلا مسا -

Cisco :ةكرشلا مسا -

- com.example@guest :ينورتكلإلا ديربلا ناونع -
- نكمم :طقف مدختسملا مس| مادختساب فيضلا لوصوب حامسلا :مدختسملا مسا ةقداصم -
- نآلا :باسحلا طيشنت -
- باسحلا ةيحالص يهتنت ال :باسحلا ةيحالص ءاهتنا -
- نكمم :يعارلا انأ :مادختسالا طورش -

Home » Guest » Create Account

# **Create Guest Account**

New guest account being created by admin.

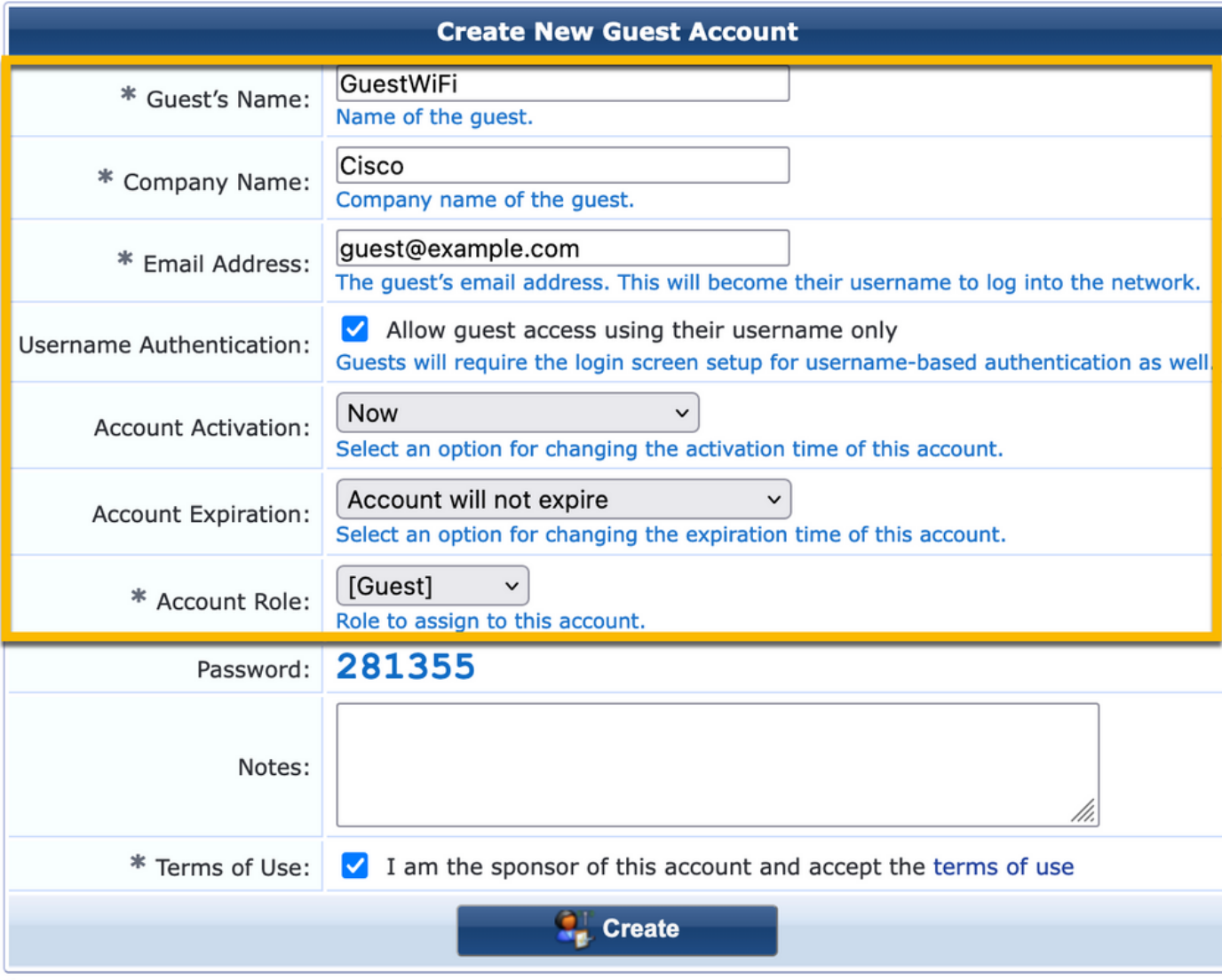

.CPPM > Guest > Configuration > Web Logins لإلقتنا .بيو لوخد ليجست جذومن ءاشنإ

ربتخملا يف نيلوهجملا فويضلا ةباوب :مسالا لوبق :ةحفصلا مسا

Networks Aruba :دروملا تادادعإ مكحتلا ةدحو ىلإ لسرملا (3576 RFC (ضيوفتلا رييغت - مداخلا ئدب :لوخدلا ليجست ةقيرط رورم ةملك وأ مدختسم مسا بلطتي ال - لوهجم :ةقداصملا GuestWiFi :لوهجم مدختسم طورشلاو دونبلا ديكأت بلطتي :دونبلا ليصوتو لوبق :ةيمستلا لوخدلا ليجست ناونع URL يضارتفالا: [www.example.com](http://www.example.com) 6 :لوخدلا ليجست ريخأت ةفورعم ةياهن ةطقنك مدختسملل MAC ناونع ىلع ةمالع عضو :ثيدحتلا ةياهن ةطقن دعب ام مسق يف ةياهنلا ةطقن تامسو ،ةياهنلا ةطقن عم ةنزخملا تامسلا صيصخت :مدقتم :ةقداصملا

username | Username

رئازلا مسا | رئازلا\_مسا رئازلا مسا | نإ يس رئازلا فتاه | رئازلا\_فتاه ينورتكلإلا ديربلا | ينورتكلإلا ديربلا ينورتكلإلا ديربلا | ديرب ليفكلا مسا | ليفكلا\_مسا ليفكلل ينورتكلإلا ديربلا | ينورتكلإلا ليفكلا ديرب حيحص | تنرتنإ-Guest-حامسلا

فيضلل CWA ضيوفت - ققحتلا

.Live Monitoring > Access Tracker ولإ لقتنا ،(CPPm) مكحتلا يوتسم ةيامح يف

.اهلغشيو MAB ةمدخب ديدجلا فيضلا مدختسملا لصتي

:صخلم بيوبتلا ةمالع

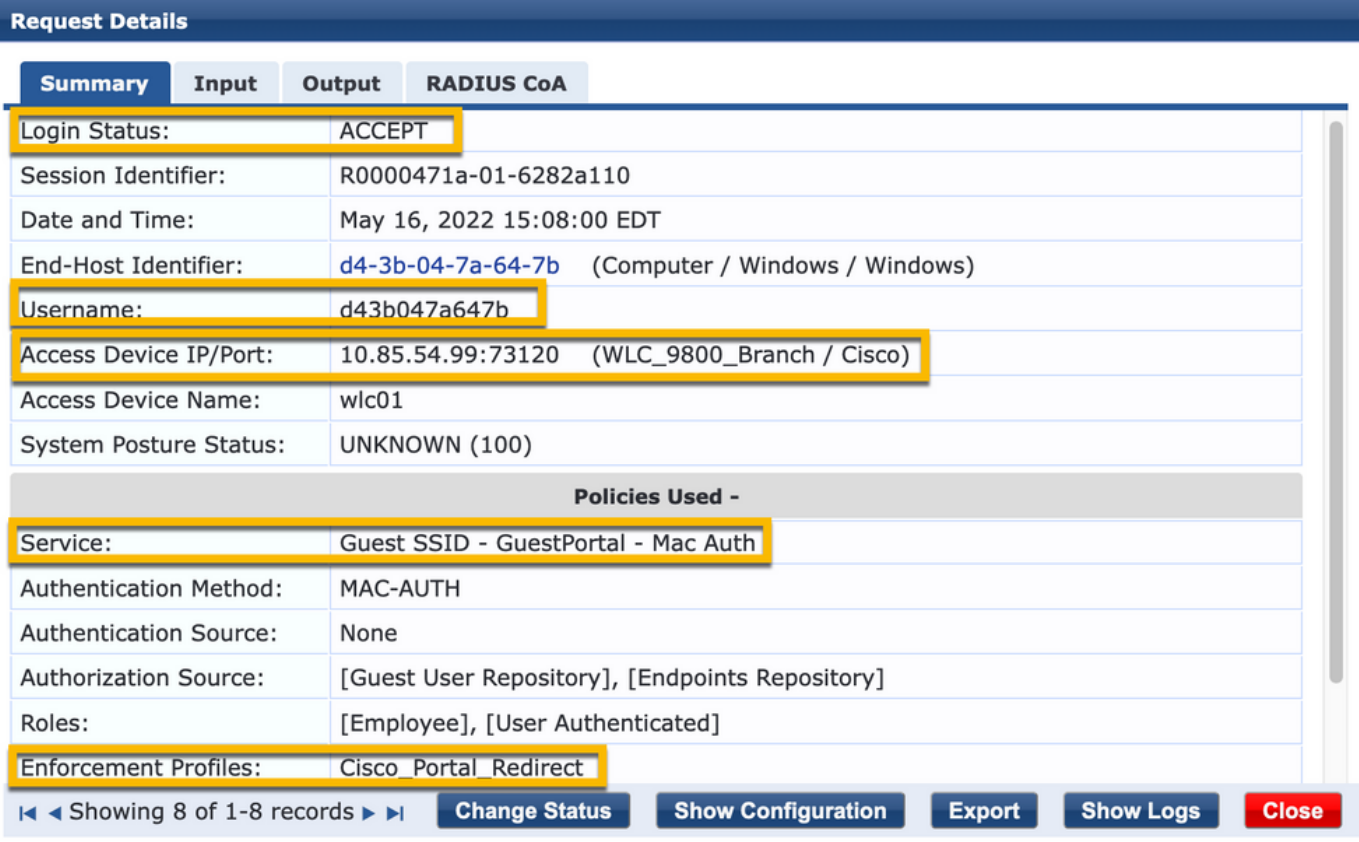

۰

.بيوبتلا ةمالعInputىلإ لقتنا ،راوحلا سفن يف

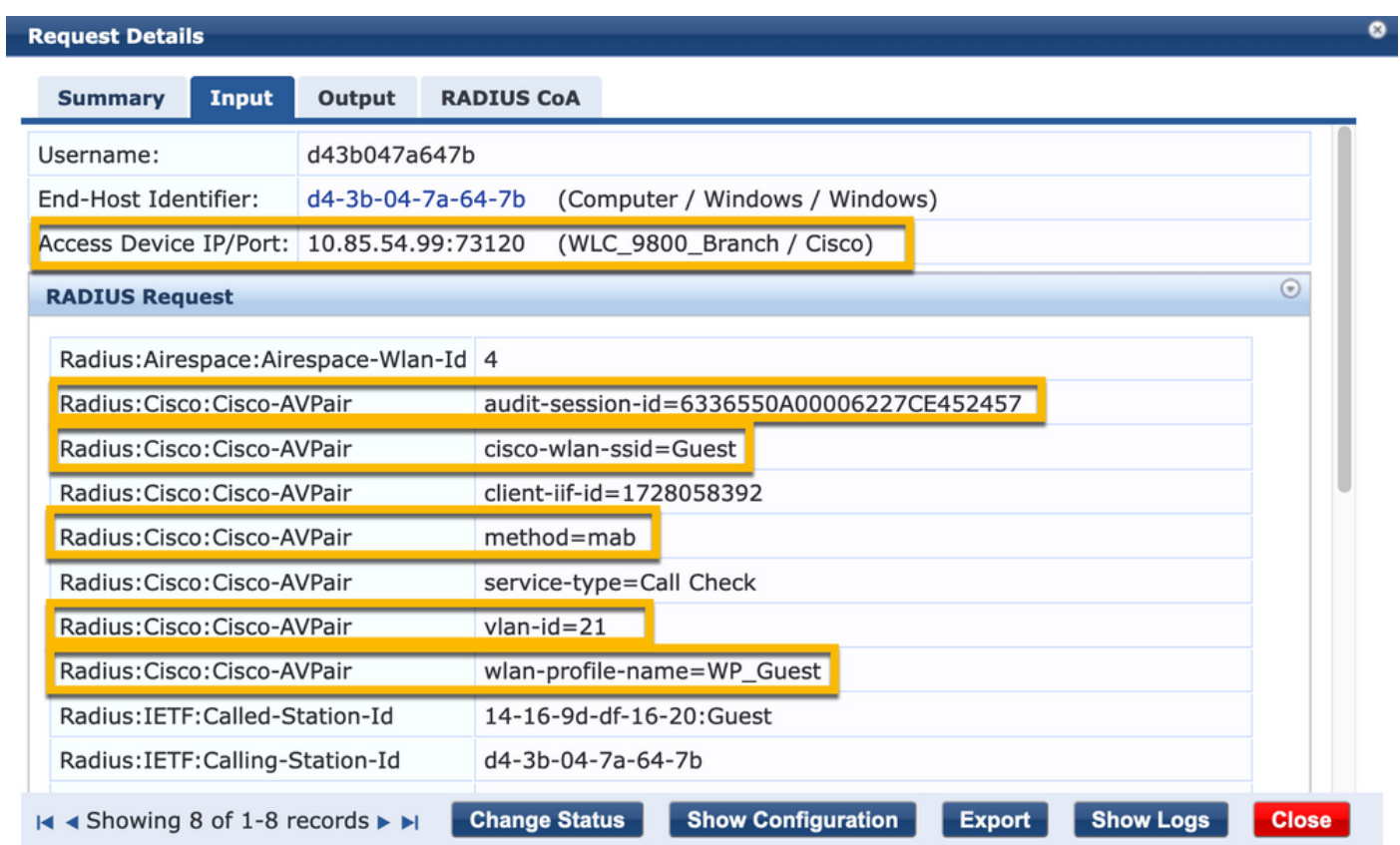

.بيوبتلا ةمالعOutputىلإ لقتنا ،راوحلا سفن يف

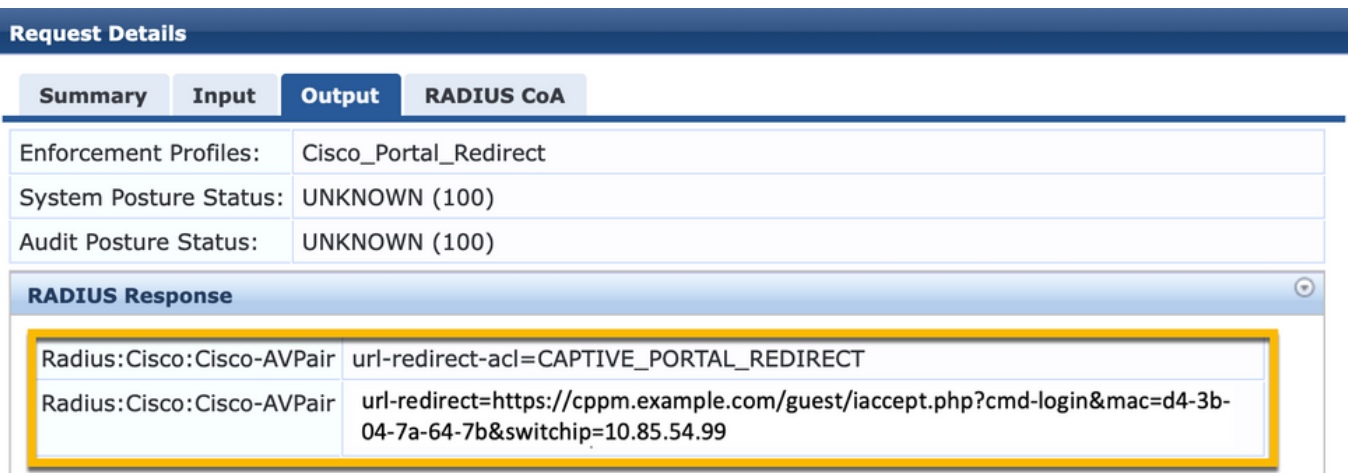

 $\bullet$ 

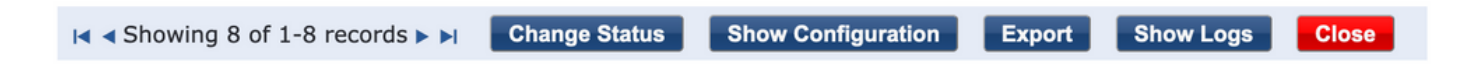

# قحلملا

ءاسرإلI يف مكحتلI ةدحو تالعافتل انه ةلاح قفدت ططخم ميدقت متي ،ةيعجرملI ضارغألل .<br>.ايجراخ ةفاضّتسمّل Guest Portal القاطبو RADIUS مَداخ عم 9800 Cisco ةيبنجأل ا

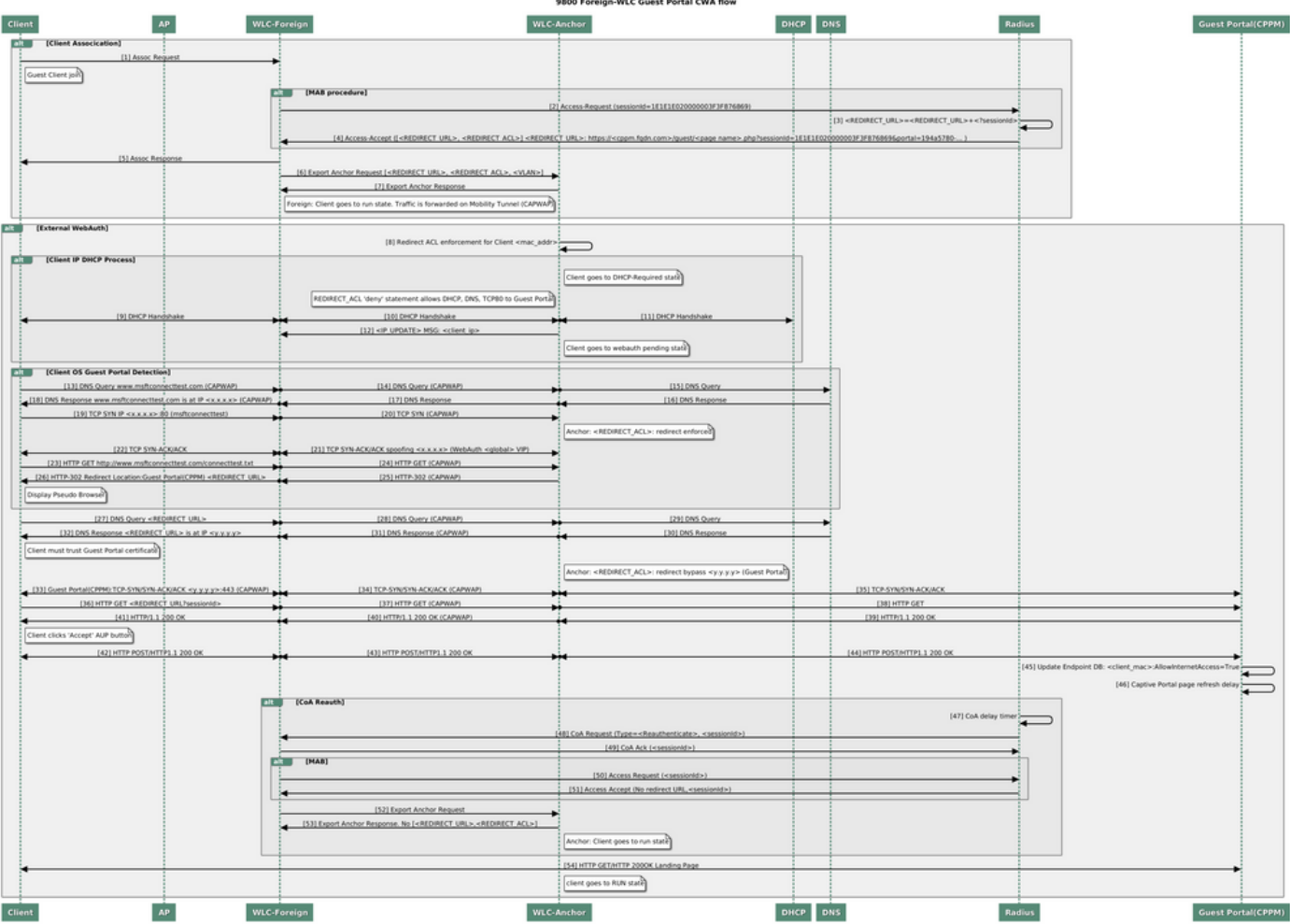

WLC ءاسرإلا ةادأ عم فيضلل ةيزكرملا بيولا ةقداصم ةلاحل يطيطختلا مسرلا

# ةلص تاذ تامولعم

- [9800 Cisco ل رشنلا تاسرامم لضفأ ليلد](/content/en/us/products/collateral/wireless/catalyst-9800-series-wireless-controllers/guide-c07-743627.html) •
- [ةيكلساللا 9800 Catalyst مكحت تادحو نيوكت جذومن مهف](https://www.cisco.com/c/ar_ae/support/docs/wireless/catalyst-9800-series-wireless-controllers/213911-understand-catalyst-9800-wireless-contro.html) •
- [Wireless 9800 Catalyst ةيكلساللا مكحتلا ةدحو ىلع FlexConnect ةقيرط باعيتسا](https://www.cisco.com/c/ar_ae/support/docs/wireless/catalyst-9800-series-wireless-controllers/213945-understand-flexconnect-on-9800-wireless.html) **[Controller](https://www.cisco.com/c/ar_ae/support/docs/wireless/catalyst-9800-series-wireless-controllers/213945-understand-flexconnect-on-9800-wireless.html)**
- [Systems Cisco تادنتسملاو ينقتلا معدلا](http://www.cisco.com/c/ar_ae/support/index.html) •

ةمجرتلا هذه لوح

ةي الآلال تاين تان تان تان ان الماساب دنت الأمانية عام الثانية التالية تم ملابات أولان أعيمته من معت $\cup$  معدد عامل من من ميدة تاريما $\cup$ والم ميدين في عيمرية أن على مي امك ققيقا الأفال المعان المعالم في الأقال في الأفاق التي توكير المالم الما Cisco يلخت .فرتحم مجرتم اهمدقي يتلا ةيفارتحالا ةمجرتلا عم لاحلا وه ىل| اًمئاد عوجرلاب يصوُتو تامجرتلl مذه ققد نع امتيلوئسم Systems ارامستناء انالانهاني إنهاني للسابلة طربة متوقيا.